**SC-32E, SC-42E & SC-55E ЖК-монитору**

# **Руководство www.agneovo.com пользователя**

**Ad NEOVO** 

THE DISPLAY CHOICE OF PROFESSIONALS

## **ОГЛАВЛЕНИЕ**

### **SAFETY INFORMATION**

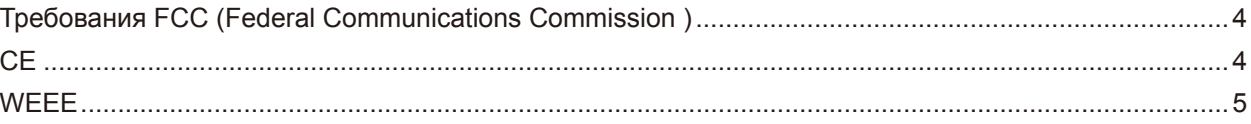

### **PRECAUTIONS**

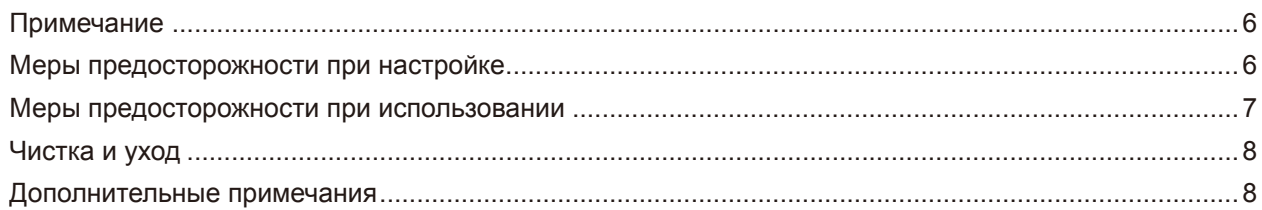

### **CHAPTER 1: PRODUCT DESCRIPTION**

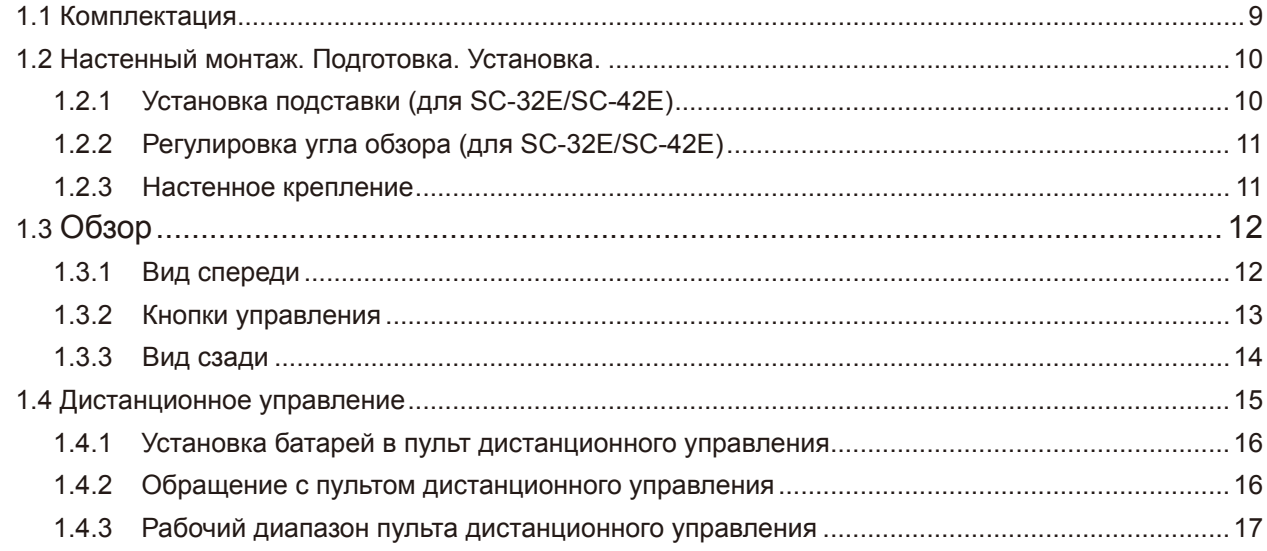

### **CHAPTER 2: MAKING CONNECTIONS**

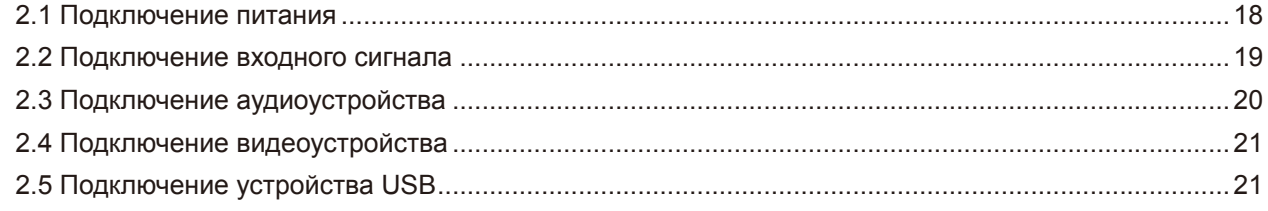

### **CHAPTER 3: USING THE LCD DISPLAY**

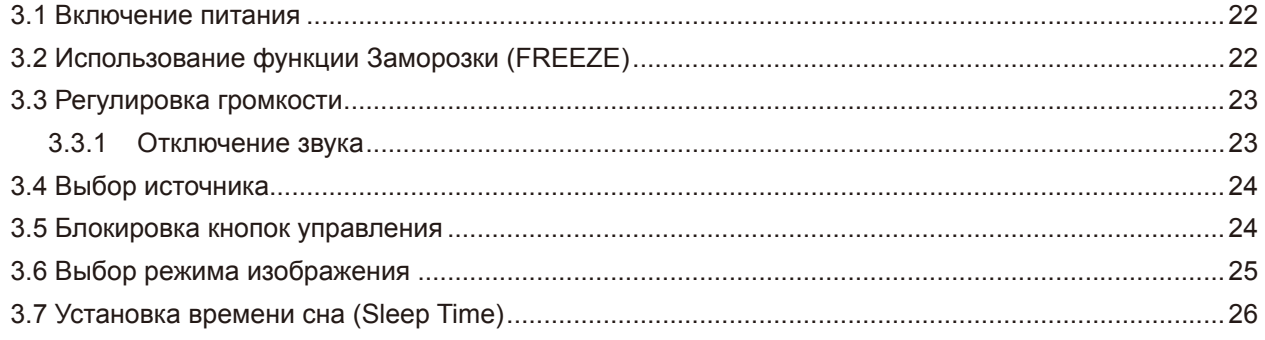

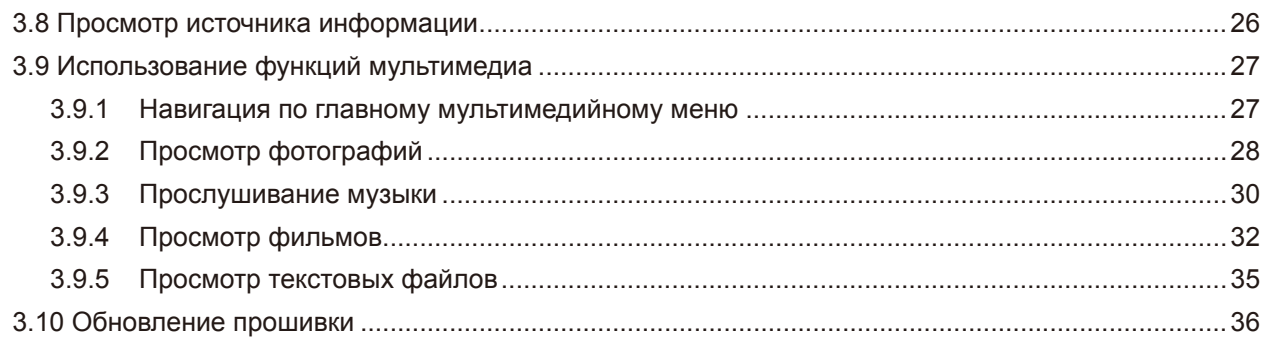

### **CHAPTER 4: ON SCREEN DISPLAY MENU**

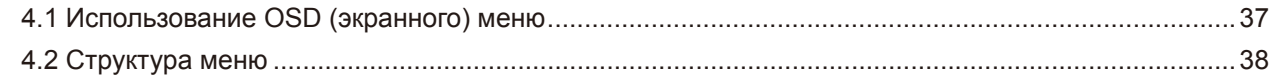

### **CHAPTER 5: ADJUSTING THE LCD DISPLAY**

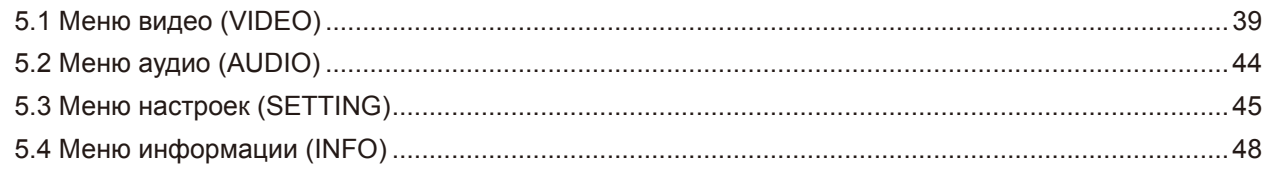

### **CHAPTER 6: APPENDIX**

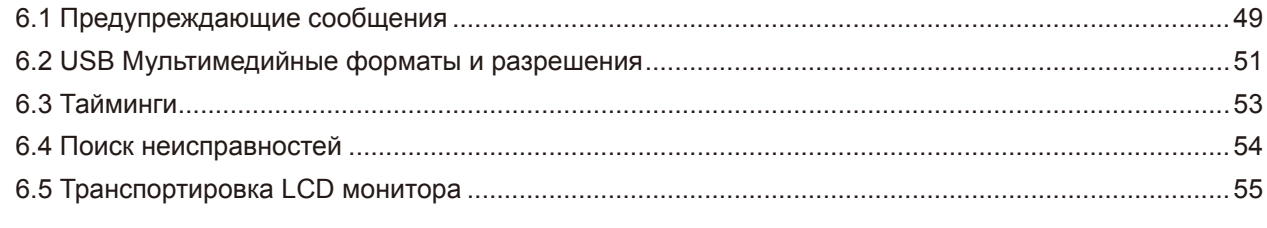

### **CHAPTER 7: SPECIFICATIONS**

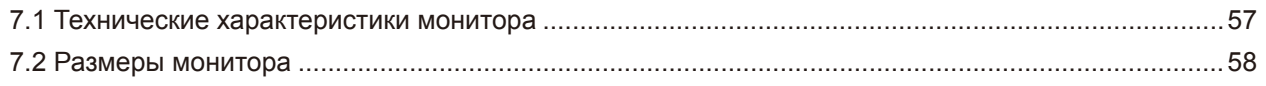

## <span id="page-3-0"></span>**ИНФОРМАЦИЯ ПО ТЕХНИКЕ БЕЗОПАСНОСТИ**

## **Требования FCC (Federal Communications Commission )**

### *SC-32E / SC-42E*

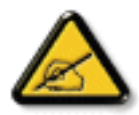

Данное оборудование было проверено и признано соответствующим ограничениям для цифровых устройств класса B в соответствии с частью 15 правил FCC. Эти ограничения предназначены для обеспечения разумной защиты от вредных помех в жилых помещениях. Это оборудование генерирует, использует и может излучать радиочастотную энергию и, если оно установлено и используется не в соответствии с инструкциями, может создавать вредные помехи для радиосвязи. Однако и в случае установки с соблюдением инструкций отсутствие помех в каждом конкретном случае не гарантируется. Если данное оборудование действительно создает вредные помехи для радио- и телевизионного приема, что можно определить путем выключения и включения оборудования, пользователю предлагается устранить помехи одним из следующих способов:

- Измените направление приемной антенны или переместите ее.
- Увеличьте расстояние между оборудованием и приемником.
- Подключите оборудование и приемник к сетевым розеткам, расположенным на разных линиях электропитания.
- Обратитесь за помощью к дилеру или опытному мастеру по ремонту и обслуживанию теле- и радиооборудования.

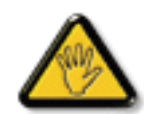

Внесение в устройство изменений или модификаций, не одобренных в явном виде стороной, ответственной за соответствие требованиям, может повлечь за собой потерю пользователем права на сервисное обслуживание данного оборудования.

При подключении монитора к компьютерному устройству используйте только радиочастотный экранированный кабель поставляемый с монитором.

Во избежание повреждения, которое может привести к пожару или поражению электрическим током, не подвергайте устройство воздействию дождя или чрезмерной влажности.

THIS CLASS B DIGITAL APPARATUS MEETS ALL REQUIREMENTS OF THE CANADIAN INTERFERENCE-CAUSING FOUIPMENT REGULATIONS.

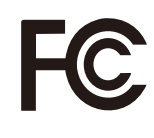

Данное устройство соответствует требованиям раздела 15 FCC. Процедуры эксплуатации должны соответствовать следующим условиям: (1) устройство не должно вызывать какихлибо вредных помех; и (2) данное устройство должно принимать любые полученные помехи, включая любые помехи из вне.

**CE**

*SC-55E*

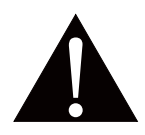

**ПРЕДУПРЕЖДЕНИЕ:** Данное оборудование соответствует классу A EN55032 / CISPR 32. В жилых помещениях это оборудование может вызывать радиопомехи.

## <span id="page-4-0"></span>**ИНФОРМАЦИЯ ПО ТЕХНИКЕ БЕЗОПАСНОСТИ**

### **WEEE**

#### **Информация для пользователей, проживающих на территории Европейского Союза.**

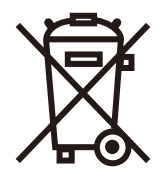

Символ на продукте или его упаковке означает, что этот продукт необходимо утилизировать отдельно от обычных бытовых отходов в конце срока его службы. Пожалуйста, примите во внимание, что вы несете ответственность за утилизацию электронного оборудования в центрах переработки, чтобы помочь сохранить природные ресурсы. Каждая страна в Европейском Союзе должна иметь свои центры сбора для переработки электрического и электронного оборудования. Для получения информации о месте утилизации отходов обращайтесь в местный орган по управлению отходами электрического и электронного оборудования или к продавцу, у которого вы приобрели продукт.

## <span id="page-5-0"></span>**МЕРЫ ПРЕДОСТОРОЖНОСТИ**

## **Меры предосторожности**

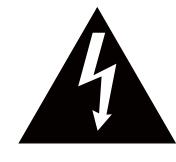

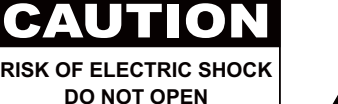

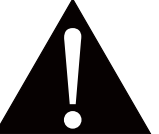

#### **Условные обозначения**

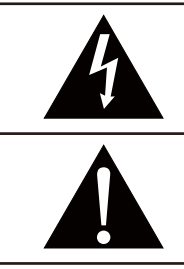

Этот значок указывает на наличие потенциальной опасности, которая может привести к травме или повреждению продукта.

Этот значок указывает на важную информацию по эксплуатации и обслуживанию.

## **Примечание**

- Внимательно прочитайте данное руководство пользователя перед использованием LCD монитора и сохраняйте его для дальнейшего использования.
- Технические характеристики продукта и другая информация, приведенная в данном руководстве пользователя, приведены только для справки. Вся информация может быть отредактирована без уведомления. Обновленный контент можно загрузить с нашего веб-сайта по адресу **ww[w.agneovo.com](http://www.agneovo.com)**.
- Чтобы защитить свои права как потребителя, не удаляйте наклейки с LCD монитора. Это может повлиять на определение гарантийного срока.

### **Меры предосторожности при настройке**

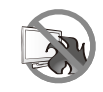

Не размещайте LCD монитор рядом с источниками тепла, такими как обогреватель, вытяжной вентилятор или под прямыми солнечными лучами.

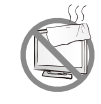

Не закрывайте и не блокируйте вентиляционные отверстия в корпусе.

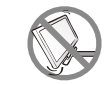

Поместите LCD монитор на устойчивой платформе. Не устанавливайте LCD монитор там, где он может подвергаться вибрации или ударам.

Поместите LCD монитор в хорошо вентилируемом помещении.

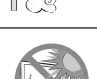

Не размещайте LCD монитор вне помещения.

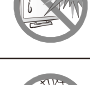

Не устанавливайте LCD монитор в пыльном или влажном помещении.

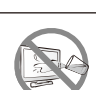

Не проливайте жидкость и не вставляйте острые предметы на LCD монитор через вентиляционные отверстия. Это может привести к пожару, поражению электрическим током или повреждению LCD монитора.

### <span id="page-6-0"></span>**Меры предосторожности при использовании**

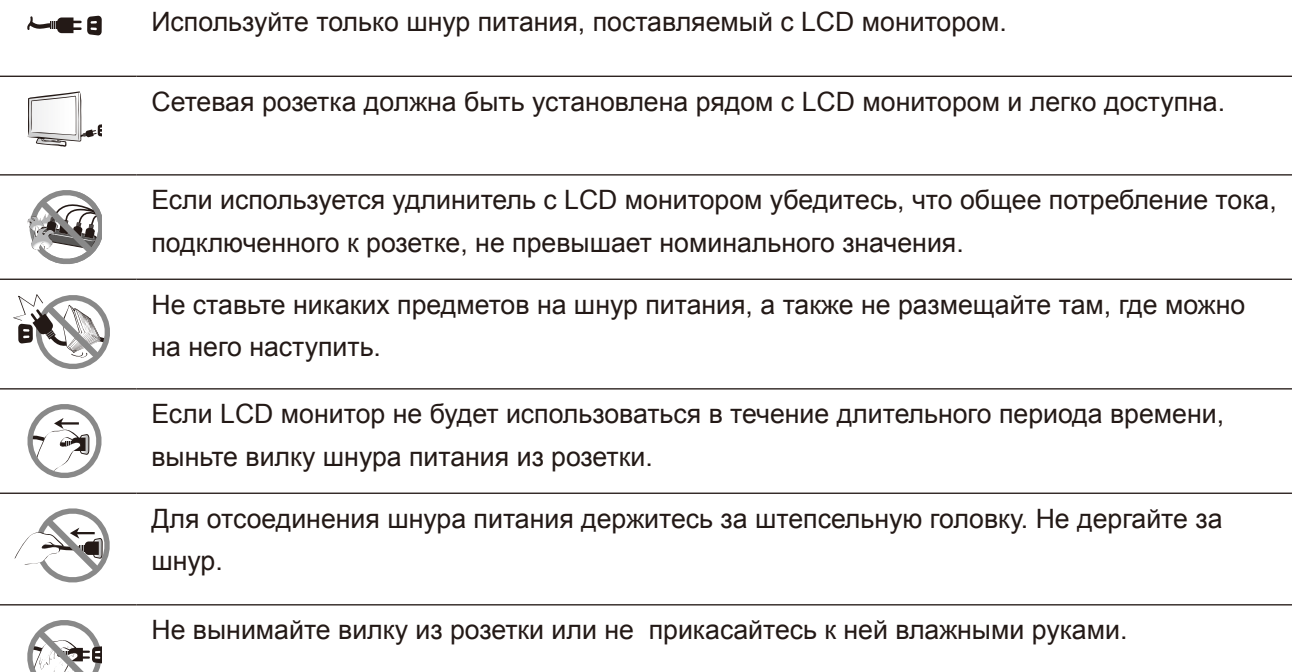

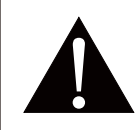

#### **Предупреждение:**

Отсоедините кабель питания от розетки и обратитесь к специалисту в следующих случаях:

- При повреждении шнура питания.
- Если LCD монитор упал или корпус поврежден.
- Если LCD монитор испускает дым или запах.

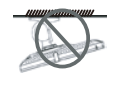

Потолочное крепление или крепление на любой другой горизонтальной поверхности над головой не рекомендуется.

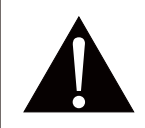

#### **Предупреждение:**

Установка с нарушением инструкций может привести к нежелательным последствиям, особенно к травмам людей и повреждению имущества. Пользователям, которые уже установили дисплей на потолке или любой другой горизонтальной поверхности, настоятельно рекомендуется обратиться в AG Neovo за консультациями и решениями.

### <span id="page-7-0"></span>**Чистка и уход**

Не пытайтесь самостоятельно чинить LCD монитор, обратитесь к квалифицированному персоналу. Открытие или снятие крышек может привести к поражению электрическим током или другим рискам.

### **Дополнительные примечания**

Для поддержания стабильной световой характеристики рекомендуется использовать режим низкой яркости.

В связи с продолжительностью жизни ламп подсветки, яркость LCD монитора может уменьшаться со временем.

Если статические изображения отображаются в течении длительного времени, изображение может оставить отпечаток на экране. Это называется остаточное изображение или выгорание.

Для предотвращения появления остаточного изображения, выполните одно из следующих действий:

- Установите на мониторе функцию выключения через определенное время бездействия.
- Используйте заставку которая движется, или полную заливку экрана белым цветом.
- Регулярно меняйте фон рабочего стола.
- Отрегулируйте LCD монитор в соответствии с настройками низкой яркости.
- Выключайте LCD монитор когда система не используется.

Что делать если на LCD мониторе отображается остаточное изображение:

- Выключите LCD монитор на длительное время. Это может быть несколько часов или несколько дней.
- Используйте экранную заставку и запускайте ее в течении длительного времени.
- Используйте черно-белое изображение.

Панель LCD монитора состоит из нескольких миллионов микро-транзисторов. Это нормально, когда несколько транзисторов выходят из строя и меняют цвет. Это приемлемо и не считается браком.

## <span id="page-8-0"></span>**ГЛАВА 1: ОПИСАНИЕ ПРОДУКТА**

### **1.1 Комплектация**

При распаковке проверте включены ли в комплект следующие элементы. Если какой-либо из них отсутствует или поврежден, обратитесь к вашему поставщику.

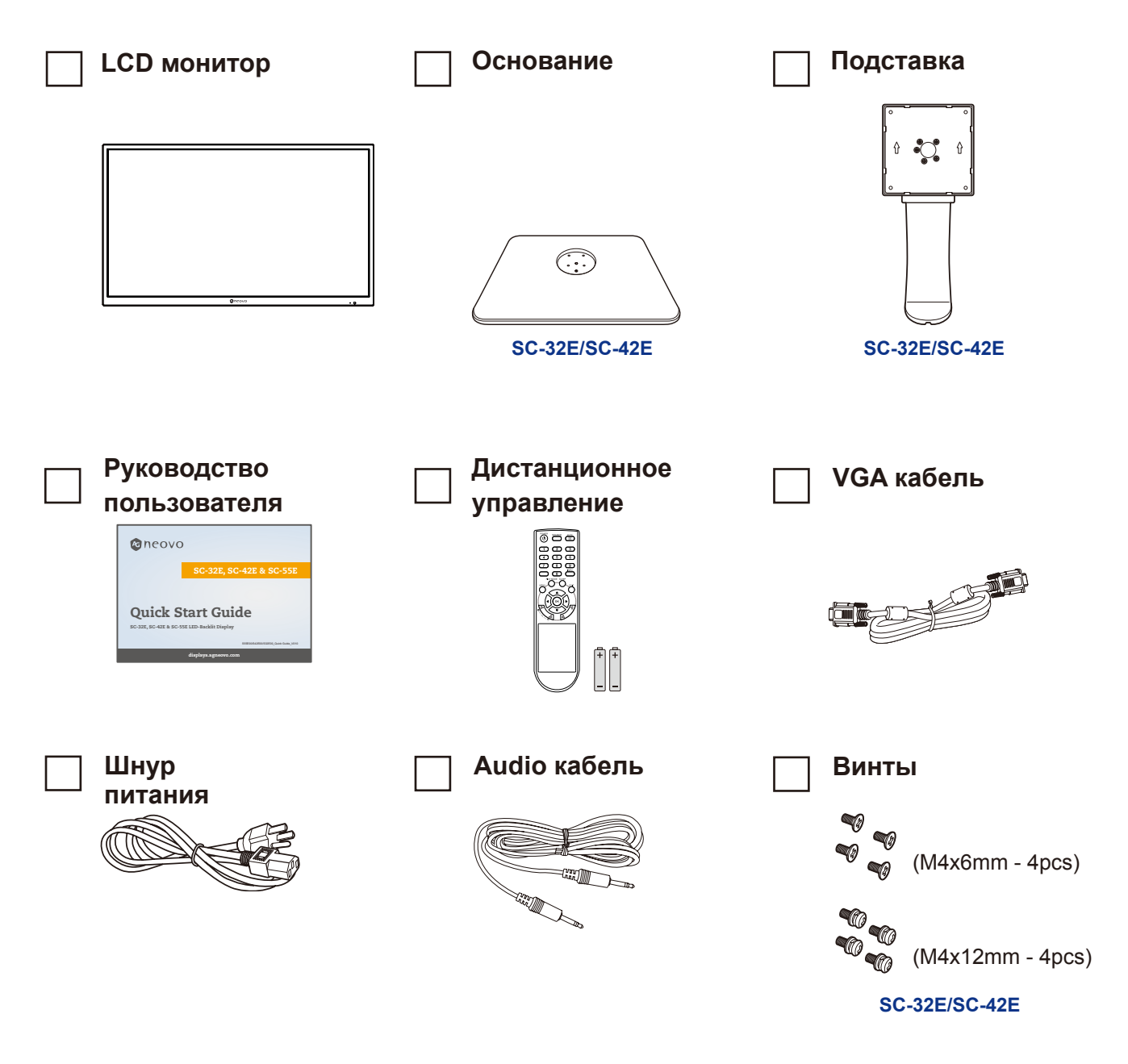

#### **Примечание:**

- *• Используйте шнур питания только из комплекта.*
- *• Изображения только для справки. Фактческие предмети могут отличатся.*

## <span id="page-9-0"></span>**1.2 Настенный монтаж. Подготовка. Установка.**

### **1.2.1 Установка подставки (для SC-32E/SC-42E)**

- **1. Положите LCD монитор экраном вниз на мягкую поверхность.**
- **2. Прикрепите основание к подставке и закрепите винтами, чтобы плотно соединить их.**
- **3. Прикрепите подставку к LCD монитору и закрепите ее винтами, чтобы плотно соединить их.**

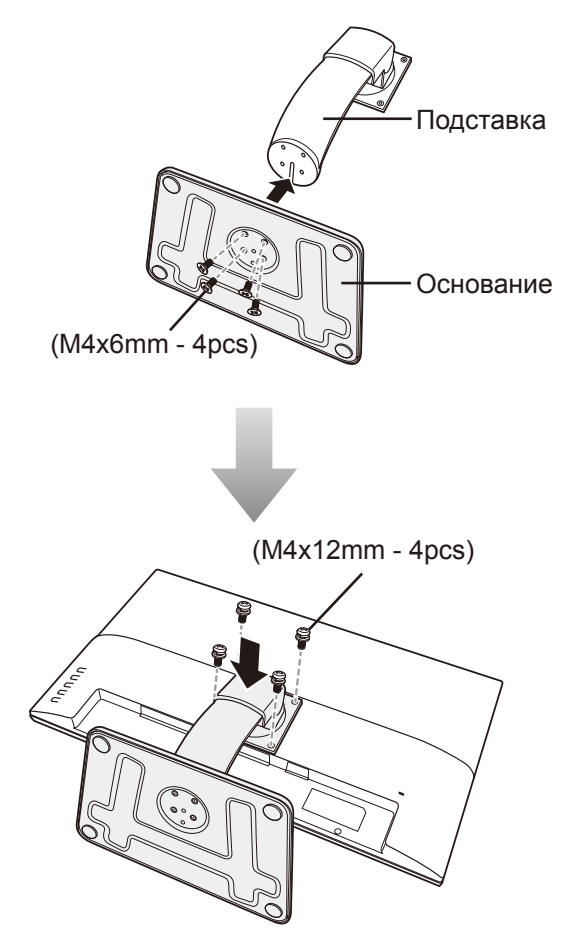

### <span id="page-10-0"></span>**1.2.2 Регулировка угла обзора (для SC-32E/SC-42E)**

Для удобства просмотра наклоните LCD монитор на угол от -7 ° до 17 °. Держите подставку одной рукой, а другой - отрегулируйте LCD монитор под нужным углом.

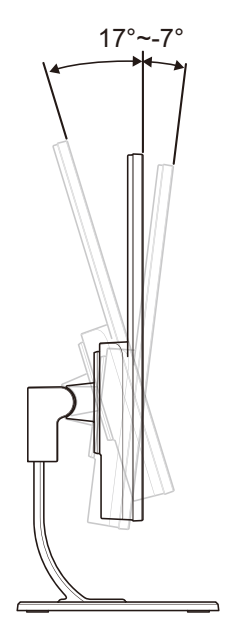

### **1.2.3 Настенное крепление**

Чтобы закрепить LCD монитор на стене, выполните следующее:

#### **1. Снимите опорную подставку.**

См. стр.page 9.

#### **2. Крепление на стену LCD монитора.**

Привинтите монтажный кронштейн к отверстиям VESA на задней панели LCD монитора.

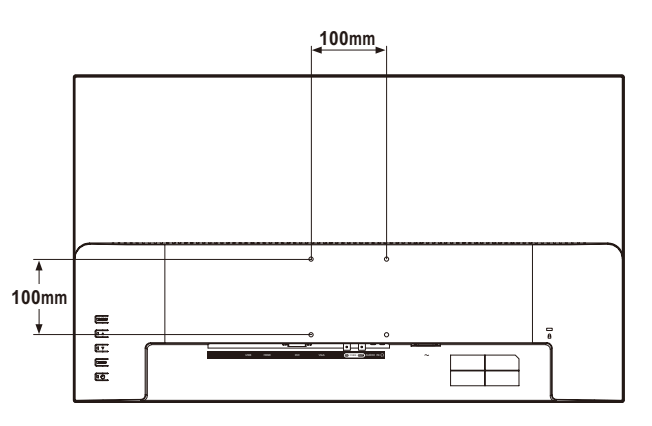

**Примечание:** *Примите меры, чтобы предотвратить падение LCD монитора и уменьшить возможность падения монитора в случае землетрясений или других катаклизмов.*

- *• Используйте только комплект настенного крепления 100 x 100 мм, рекомендованный AG Neovo. Все комплекты AG Neovo для настенного монтажа соответствуют стандарту VESA.*
- *• Закрепите LCD монитор на прочной стене, которая может выдержать его вес.*
- *• Рекомендуется устанавливать LCD монитор на стене, не наклоняя его вниз.*

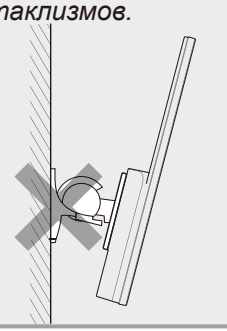

## <span id="page-11-0"></span>**1.3 Обзор**

### **1.3.1 Вид спереди**

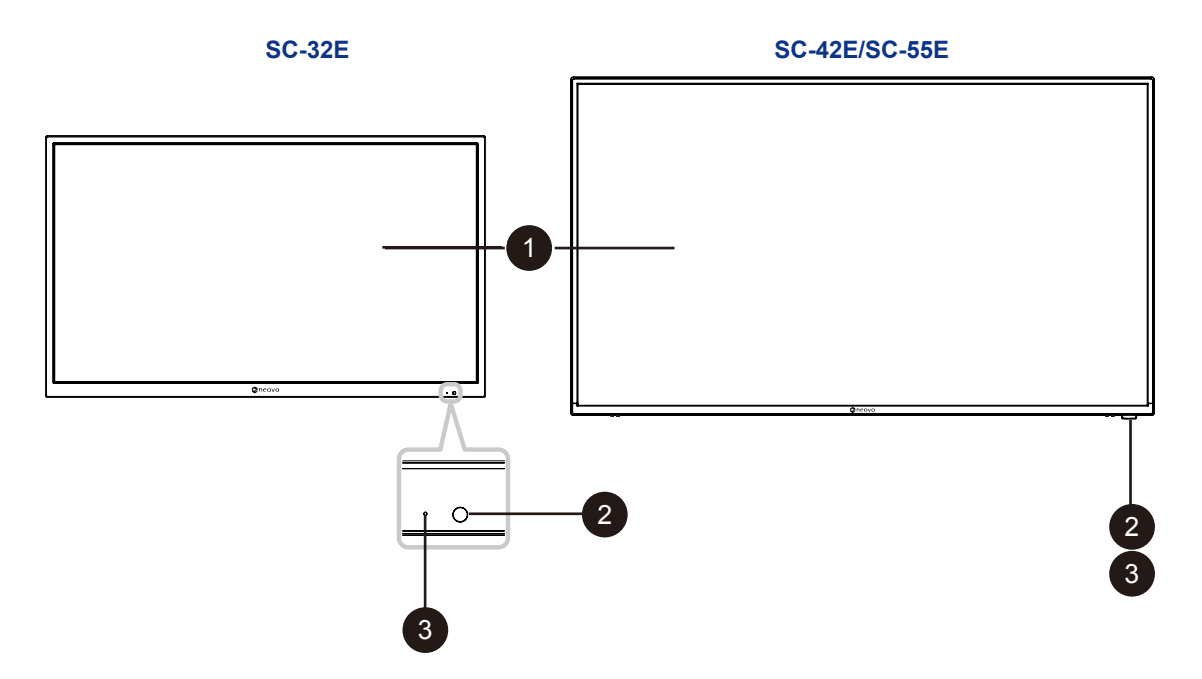

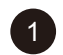

### <sup>1</sup> **Экран монитора.**

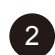

### <sup>2</sup> **Датчик дистанционного управления.**

Получает командные сигналы от пульта дистанционного управления.

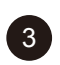

### <sup>3</sup> **Индикатор состояния питания.**

Показывает рабочее состояние дисплея:

- Горит зеленым, когда дисплей включен.
- Горит желтым, когда дисплей находится в режиме ожидания.
- Гаснет, когда основное питание дисплея выключено.

### <span id="page-12-0"></span>**1.3.2 Кнопки управления**

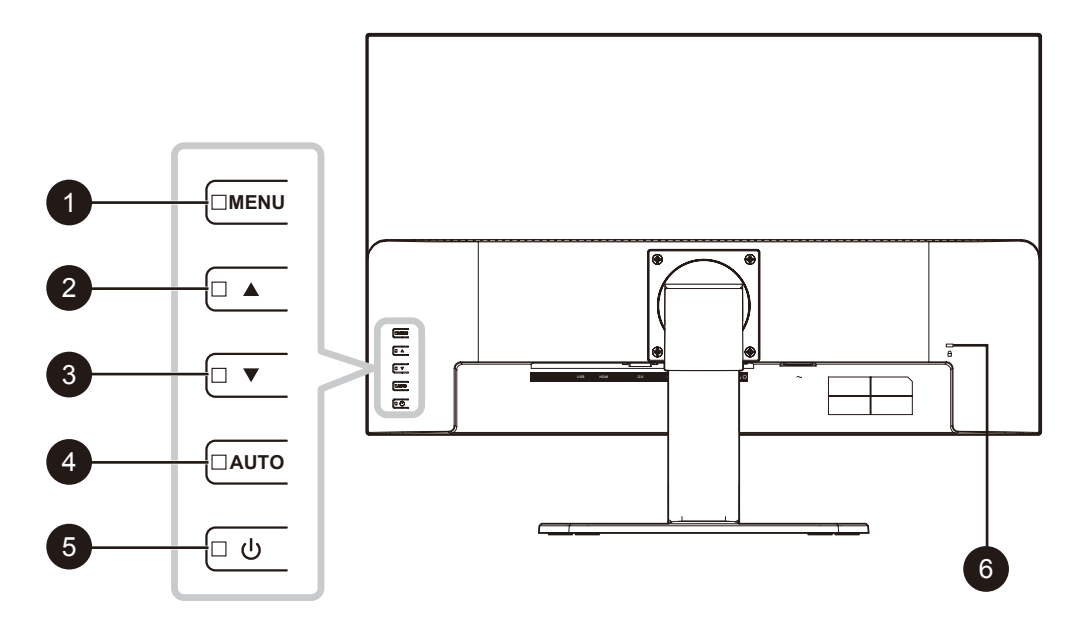

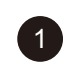

### <sup>1</sup> **Меню (MENU):**

OSD (Экранное) меню ВКЛ / ВЫКЛ.

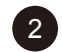

#### **Вверх (UP) (▲):** Горячая клавиша: клавиша источника.

Когда экранное меню включено, перемещайтесь по значкам регулировки или настраивайте функцию.

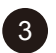

### **3 Вниз (DOWN) (▼):** Горячая клавиша: клавиша громкости.

- Когда экранное меню включено, перемещайтесь по значкам регулировки или настраивайте функцию.
- Когда кнопка  $\nabla$  нажата, громкость можно регулировать. Кнопки  $\blacktriangle/\nabla$  можно использовать для регулировки громкости.

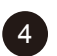

## <sup>4</sup> **AUTO:** Горячая клавиша: Заморозить (Freeze) вкл. / выкл.

Когда экранное меню включено, клавиша используется для подтверждения настройки функции.

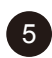

### <sup>5</sup> **Вкл./Выкл. (POWER):**

Нажмите, чтобы включить или выключить дисплей.

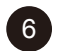

### <sup>6</sup> **Слот безопасности Kensington:**

Используется для безопасности и предотвращения краж.

### <span id="page-13-0"></span>**1.3.3 Вид сзади**

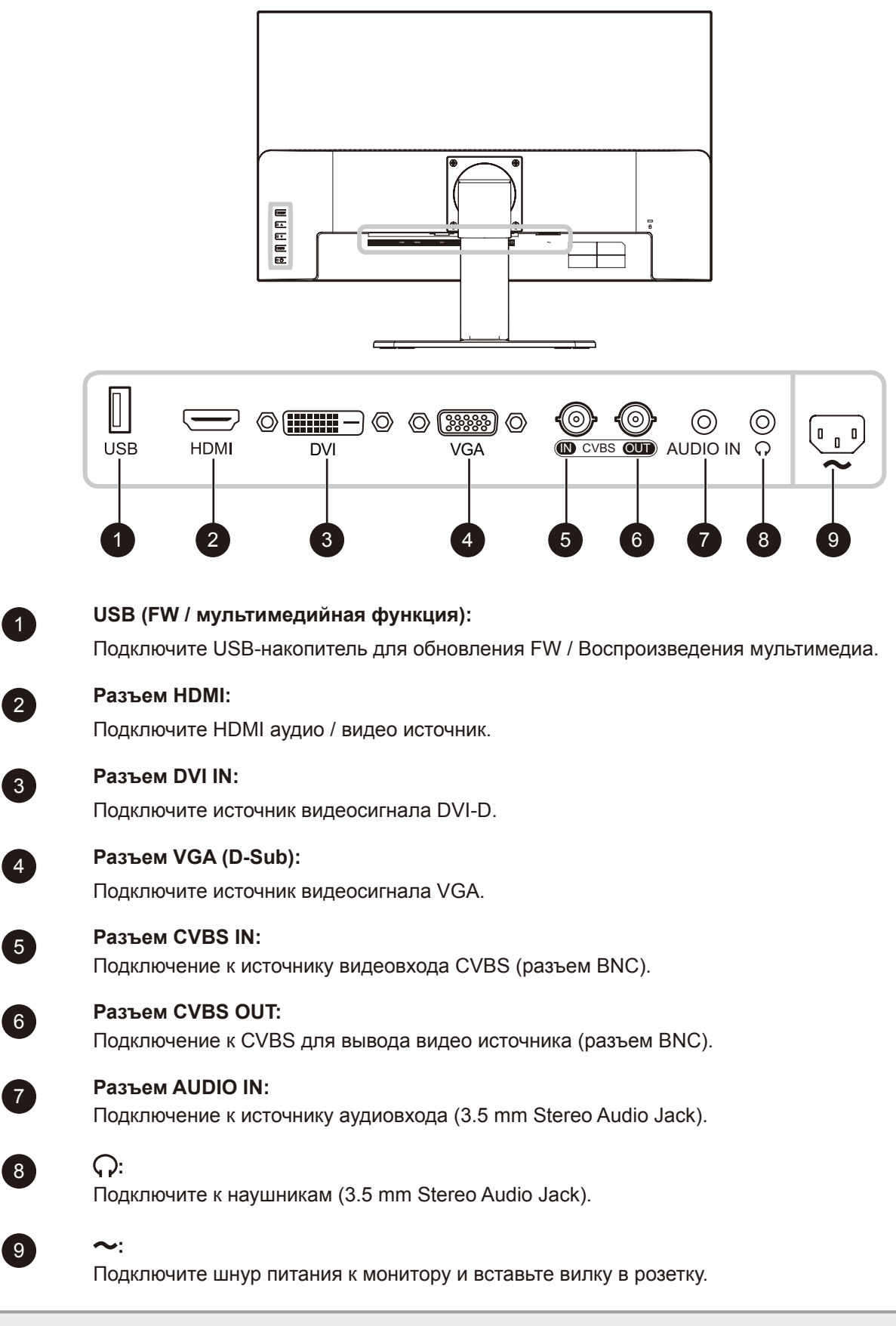

**Примечание:** *Нажмите кнопку* p *или кнопку SOURCE на пульте дистанционного управления, чтобы при необходимости выбрать источник видеовхода.*

## <span id="page-14-0"></span>**1.4 Дистанционное управление**

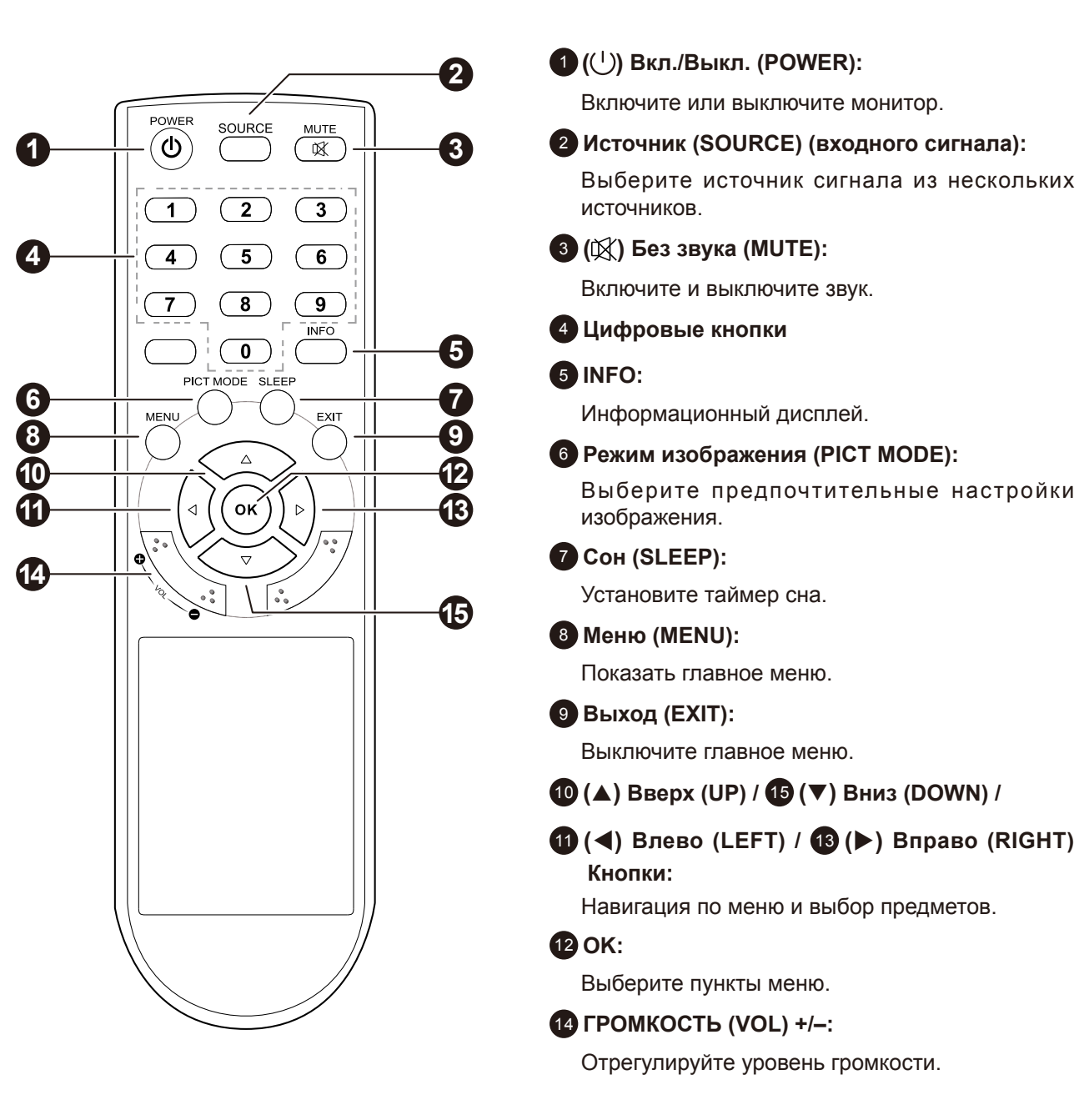

### <span id="page-15-0"></span>**1.4.1 Установка батарей в пульт дистанционного управления**

Пульт дистанционного управления питается от двух батарей 1,5 ААА.

Для установки или замены батареи:

- **1. Нажмите, а затем сдвиньте крышку, чтобы открыть ее.**
- **2. Совместите батареи в соответствии с обозначениями (+) и (-) внутри отсека.**
- **3. Закройте крышку.**

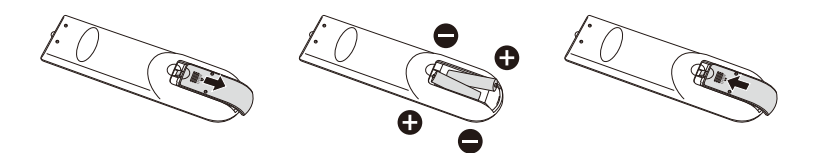

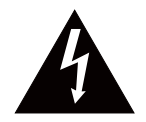

#### **ВНИМАНИЕ:**

Неправильное использование батарей может привести к утечке или взрыву. Обязательно следуйте этим инструкциям:

- Поместите батарейки типа «ААА», совпадающие со знаками (+) и (-) на каждой батарее со знаками (+) и (-) батарейного отсека.
- Не смешивайте типы батарей.
- Не сочетайте новые батареи с использованными. Это приводит к сокращению срока службы или утечке батарей.
- Немедленно извлеките разряженные батареи, чтобы они не вытекли из батарейного отсека. Не прикасайтесь к открытой кислоте аккумулятора, так как это может повредить вашу кожу.

#### **Примечание:**

- *• Если вы не собираетесь использовать пульт дистанционного управления в течение длительного времени, извлеките батарейки.*
- *• Пульт дистанционного управления может не функционировать должным образом, когда датчик дистанционного управления на этом дисплее находится под прямыми солнечными лучами или сильным освещением, или когда на пути передачи сигнала есть препятствие.*

#### **1.4.2 Обращение с пультом дистанционного управления**

- Не подвергайте пульт сильным ударам.
- Не допускайте попадания воды или другой жидкости на пульт дистанционного управления. Если пульт намокнет, немедленно вытрите его насухо.
- Избегайте воздействия тепла и пара.
- Кроме установки батареи, не открывайте пульт дистанционного управления.

### <span id="page-16-0"></span>**1.4.3 Рабочий диапазон пульта дистанционного управления**

Направьте верхнюю часть пульта дистанционного управления на датчик дисплея (переднюю сторону) при нажатии кнопки.

Используйте пульт дистанционного управления в пределах диапазона, который показан в следующей таблице.

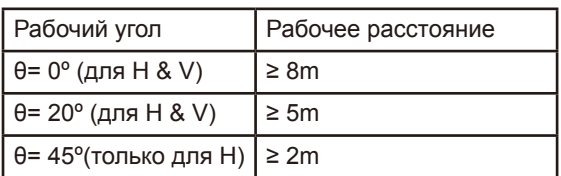

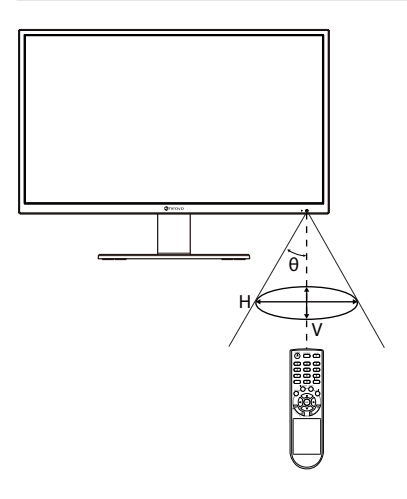

## <span id="page-17-0"></span>**ГЛАВА 2: ПОДКЛЮЧЕНИЕ**

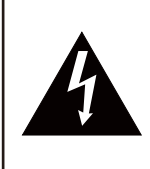

#### **ВНИМАНИЕ:**

Перед выполнением любых подключений убедитесь, что монитор не подключен к электрической сети. Подключение кабелей при включенном питании может привести к поражению электрическим током.

### **2.1 Подключение питания**

- **1. Подключите блок питания к входу переменного тока на задней панели монитора.**
- **2. Подключите вилку шнура питания к сетевой розетке или источнику питания.**

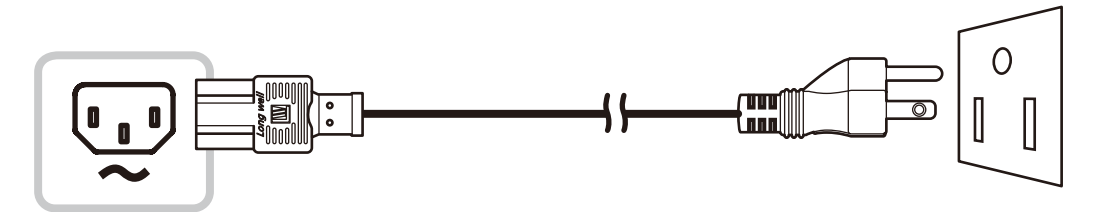

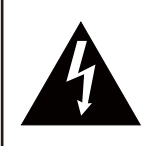

#### **ВНИМАНИЕ:**

При отсоединении шнура питания держите шнур питания за штепсельную вилку. Никогда не тяните за шнур.

## <span id="page-18-0"></span>**2.2 Подключение входного сигнала**

Входные источники сигналов могут быть подключены с помощью любого из следующих кабелей:

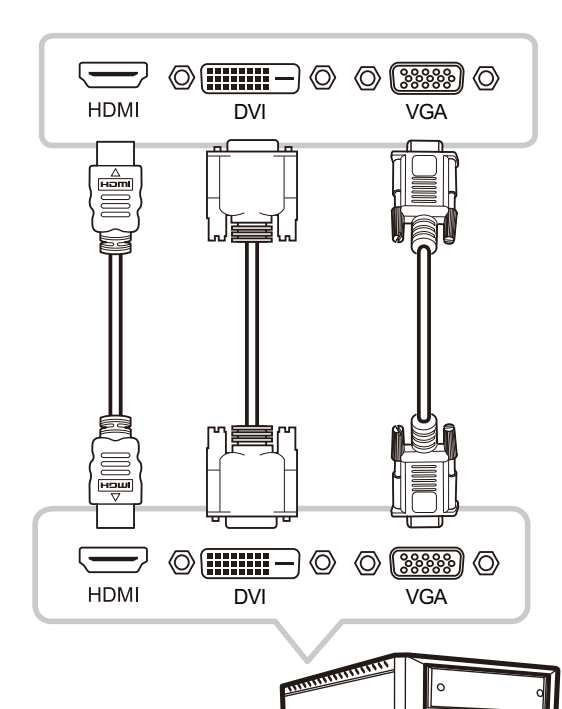

#### • **HDMI**

Подключите один конец кабеля HDMI к разъему HDMI на мониторе, а другой - к разъему HDMI на компьютере.

#### • **DVI**

Подключите один конец кабеля DVI к разъему DVI на мониторе, а другой - к разъему DVI на компьютере.

#### • **VGA**

Подключите один конец кабеля D-SUB (VGA) к разъему D-SUB (VGA) на мониторе, а другой конец - к разъему D-SUB (VGA) на компьютере.

## <span id="page-19-0"></span>**ПОДКЛЮЧЕНИЕ**

### **2.3 Подключение аудиоустройства**

#### **• Аудио вход**

Подключите один конец аудиокабеля к порту AUDIO IN на мониторе, а другой - к порту AUDIO OUT компьютера.

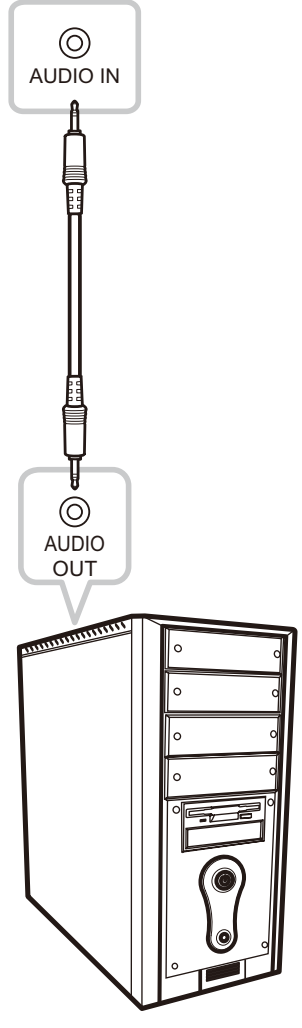

#### **• Аудио выход**

Подключите наушники к разъему для наушников  $(Q)$  на мониторе.

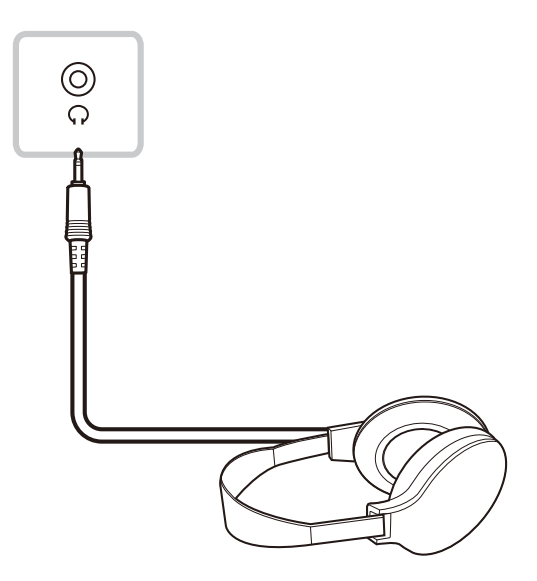

### <span id="page-20-0"></span>**2.4 Подключение видеоустройства**

#### • **CVBS IN**

Подключите один конец композитного кабеля к порту CVBS на мониторе, а другой конец - к порту CVBS видеоустройства.

#### • **CVBS OUT**

Подключите один конец композитного кабеля к порту CVBS на мониторе, а другой конец к порту CVBS на внешнем дисплее.

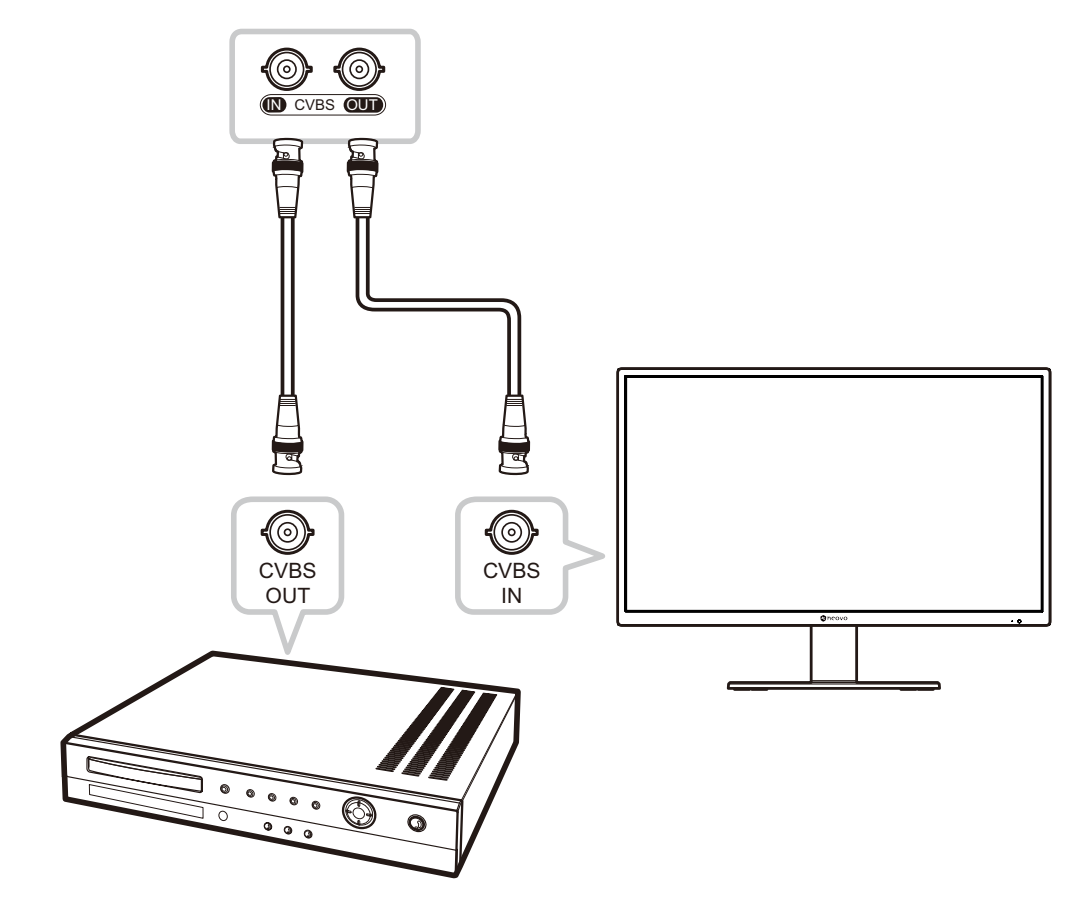

### **2.5 Подключение устройства USB**

Подключите USB-накопитель к USB-порту монитора для обновления встроенного программного обеспечения или функции мультимедиа.

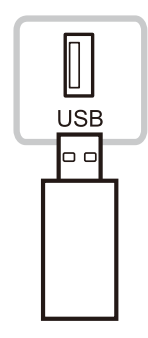

## <span id="page-21-0"></span>**ГЛАВА 3: ИСПОЛЬЗОВАНИЕ LCD МОНИТОРА**

### **3.1 Включение питания**

.

- **1. Подключите шнур питания к электрической розетке или источнику питания.**
- **2. Нажмите кнопку на панели управления или на пульте дистанционного управления, чтобы включить LCD монитор.**

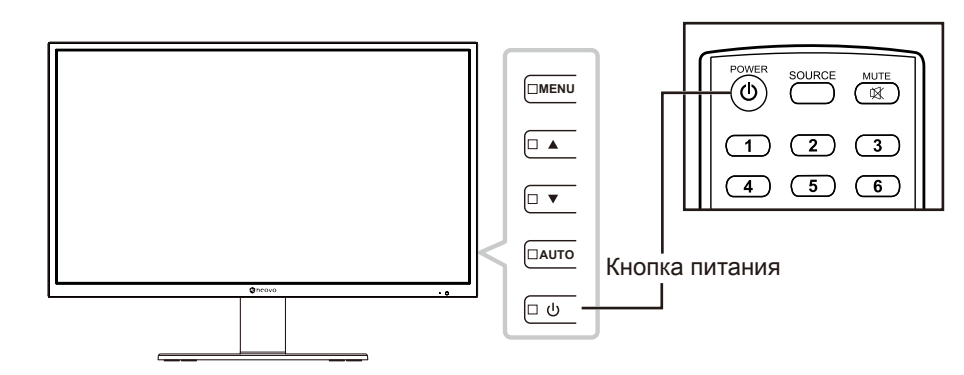

Когда LCD монитор включен, нажмите кнопку  $\binom{1}{1}$ , чтобы выключить монитор.

**Примечание:** *Монитор потребляет электроэнергию, пока шнур питания подключен к электрической сети. Отсоедините шнур, чтобы полностью отключить питание.*

### **3.2 Использование функции Заморозки (FREEZE)**

Функция FREEZE позволяет вам замораживать изображение на экране, но при этом продолжать воспроизведение в реальном времени, пока изображение не разморозится.

Нажмите кнопку AUTO на панели управления монитора для активации FREEZE, на экране отобразится сообщение об остановке.

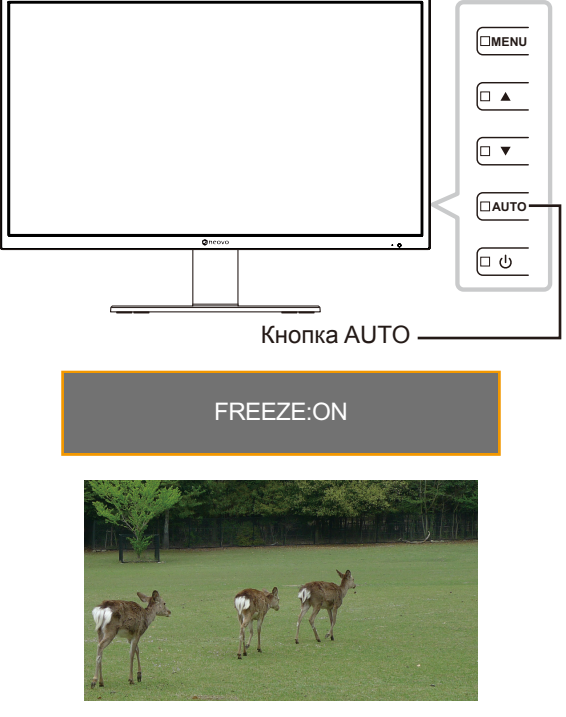

**Примечание:** *Функция FREEZE доступна только для входных видеосигналов, но недоступна, если источником входного сигнала является USB.*

<span id="page-22-0"></span>Нажмите кнопку AUTO еще раз, для деактивации функции. На экране появится сообщение об остановке экрана.

#### FREEZE:OFF

На экранном изображении отображается прошедшее изображение в режиме реального времени, когда замораживание экрана отключено.

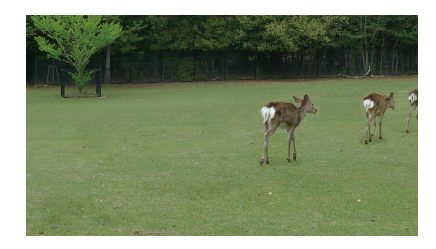

### **3.3 Регулировка громкости**

Нажмите кнопку ▼ на панели управления или любую из кнопок VOL +/- на пульте дистанционного управления, чтобы вызвать меню регулировки громкости.

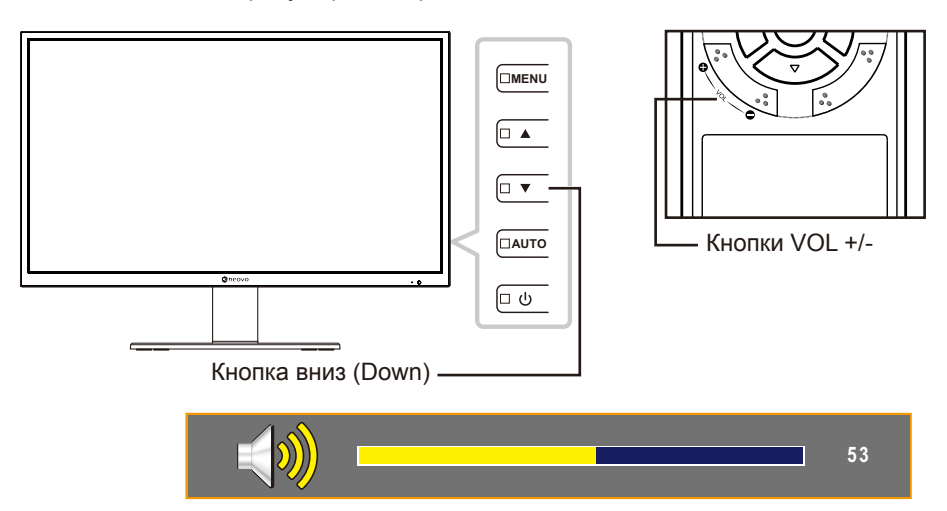

Нажмите кнопки ▲/▼ на панели управления или любую из кнопок VOL+/-на пульте дистанционного управления, чтобы отрегулировать громкость.

**Примечание:** *Во время регулировки громкости или настройки меню нажмите и удерживайте кнопку* p или q *на панели управления, или любую из кнопок VOL +/- на пульте управления, чтобы непрерывно изменять значения.*

#### **3.3.1 Отключение звука**

Нажмите кнопку MUTE  $\mathbb K$  на пульте дистанционного управления, чтобы отключить звук. Значок отключения звука отображается на экране.

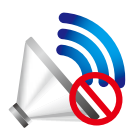

Нажмите кнопку MUTE  $\mathbb K$  на пульте управления еще раз, чтобы включить звук.

### <span id="page-23-0"></span>**3.4 Выбор источника**

Нажмите кнопку ▲ на панели управления или кнопку SOURCE на пульте дистанционного управления, чтобы вызвать меню выбора источника.

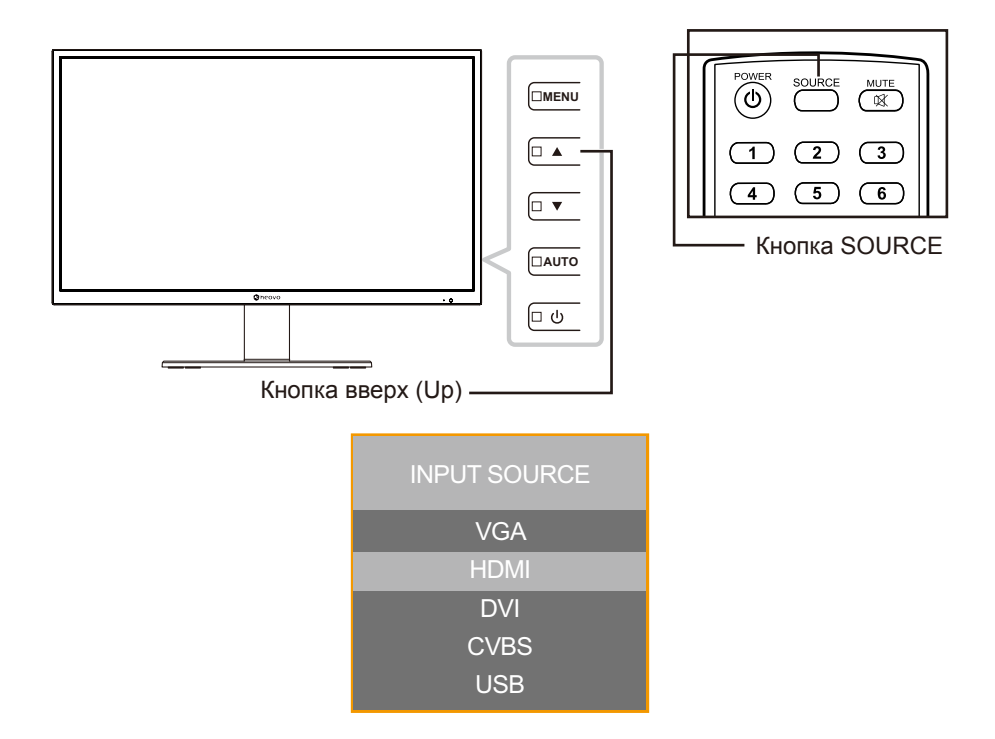

Нажмите кнопку ▲/▼ на панели управления или на пульте дистанционного управления, чтобы выбрать источник входного сигнала. Затем нажмите кнопку OK на пульте управления, чтобы подтвердить или подождите, пока исходное меню не исчезнет с экрана автоматически. Доступные варианты ввода включают "VGA", "HDMI", "DVI", "CVBS" и "USB".

**Примечание:** *Каждый раз, когда вы переключаетесь на источник VGA, LCD монитор автоматически выполняет настройку экрана.*

### **3.5 Блокировка кнопок управления**

**Примечание:** *Блокировка кнопок управления недоступна, если источником входного сигнала является USB.*

Есть две опции для блокировки кнопок управления: заблокировать все кнопки или заблокировать все, кроме кнопки питания (Power).

• KEY LOCK (ALL): нажмите и удерживайте кнопку MENU в течение 5 секунд, чтобы вкл. / выкл. функцию KEY LOCK (ALL).

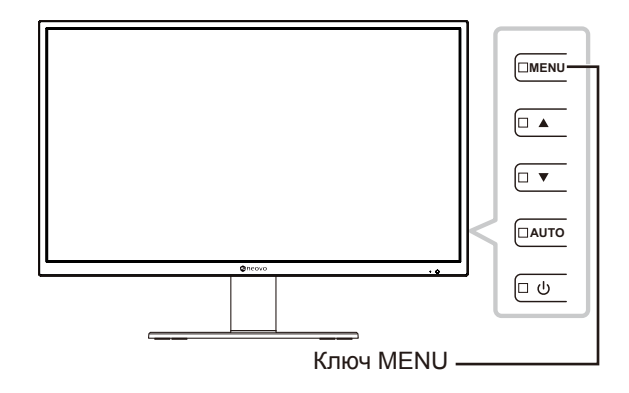

<span id="page-24-0"></span>Сообщение о блокировке ключа отображается на экране.

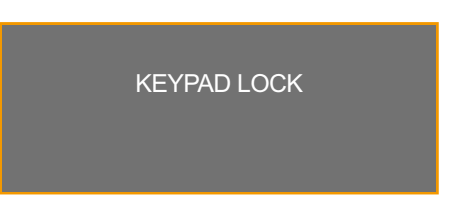

• KEY LOCK (без POWER): нажмите и удерживайте кнопку AUTO в течение 5 секунд, чтобы вкл. / выкл. функцию KEY LOCK (без POWER).

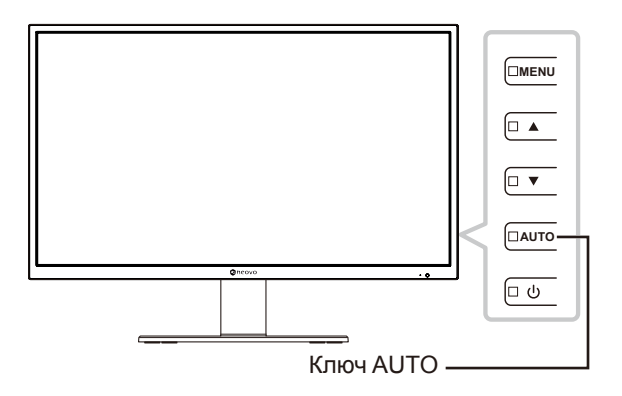

Сообщение о блокировке ключа отображается на экране.

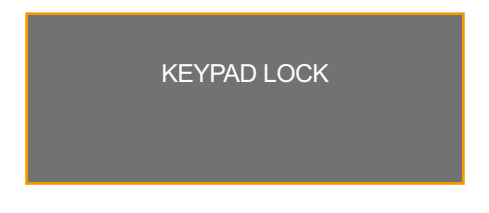

## **3.6 Выбор режима изображения**

**Примечание:** *Выбор режима изображения недоступен, если источником входного сигнала является USB.*

Нажмите кнопку PIC MODE на пульте управления несколько раз, чтобы переключаться между различными режимами изображения. Доступные опции включают "STANDARD", "VIDEO" и "CCTV".

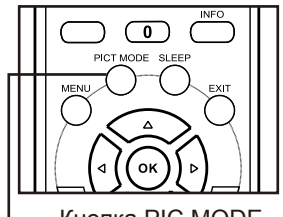

Кнопка PIC MODE

Текущий режим изображения отображается на экране. Например, стандарт, как показано ниже.

**STANDARD** 

**Примечание:** *Вы также можете изменить режим изображения в экранном меню.См.стр.page 30.*

### <span id="page-25-0"></span>**3.7 Установка времени сна (Sleep Time)**

**Примечание:** *Настройка времени ожидания недоступна, если источником входного сигнала является USB.*

Несколько раз нажмите кнопку SLEEP на пульте управления для переключения между различными интервалами времени ожидания. Доступные варианты включают "OFF", "10MINUTES", "20MINUTES", "30MINUTES", "60MINUTES", "90MINUTES", "120MINUTES", "180MINUTES" и "240MINUTES".

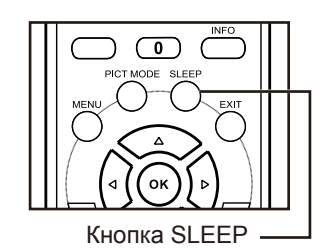

Текущая настройка времени ожидания отображается на экране. Например, 10 минут, как показано ниже.

10MINUTES

### **3.8 Просмотр источника информации**

**Примечание:** *Функция информации об источнике недоступна, если источником входного сигнала является USB.*

Нажмите кнопку INFO на пульте дистанционного управления для просмотра информации об источнике.

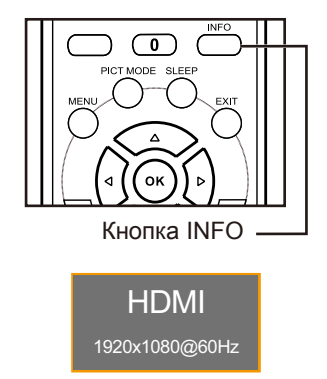

### <span id="page-26-0"></span>**3.9 Использование функций мультимедиа**

В мультимедийном режиме вы можете просматривать фотографии, слушать музыку, смотреть фильмы и отображать текстовые файлы с внешнего USB-накопителя.

#### **3.9.1 Навигация по главному мультимедийному меню**

Чтобы переключить LCD монитор в режим мультимедиа, выполните следующие действия:

- **1. Включите LCD монитор. См. стр.page 22.**
- **2. Подключите USB-накопитель с мультимедийным контентом к USB-порту на мониторе.**
- **3. Установите источник входного сигнала на USB. См.стр.page 24.**

Главное мультимедийное меню открывается.

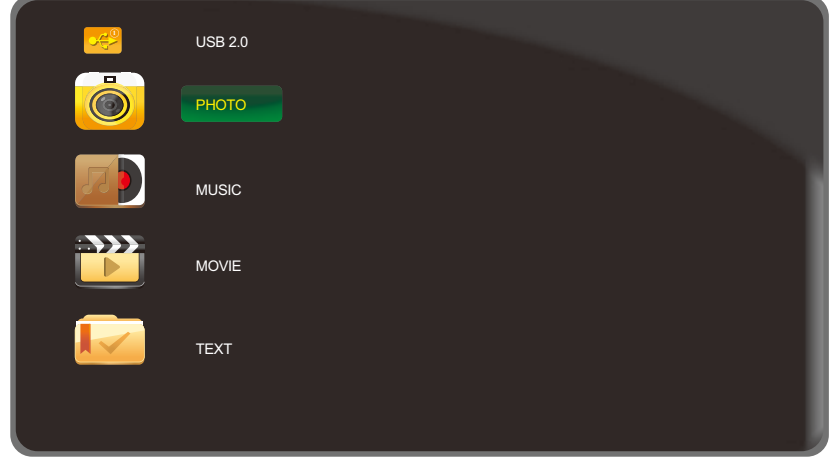

**Примечание:** *Папки в мультимедийном меню могут быть открыты, только если вы подключили USB-накопитель к* LCD монитору*.*

- **4. Нажмите кнопку** p/q **на панели управления или пульте дистанционного управления, чтобы выбрать папку с медиаконтентом, который вы хотите воспроизвести.**
	- Для просмотра фотографий выберите папку "PHOTO".
	- Для воспроизведения музыки выберите папку "MUSIC".
	- Для просмотра фильмов выберите папку "MOVIE".
	- Для отображения текстового файла выберите папку "TEXT".

<span id="page-27-0"></span>**5. Сделав выбор, нажмите кнопку AUTO на панели управления или кнопку OK на пульте дистанционного управления, чтобы открыть папку.**

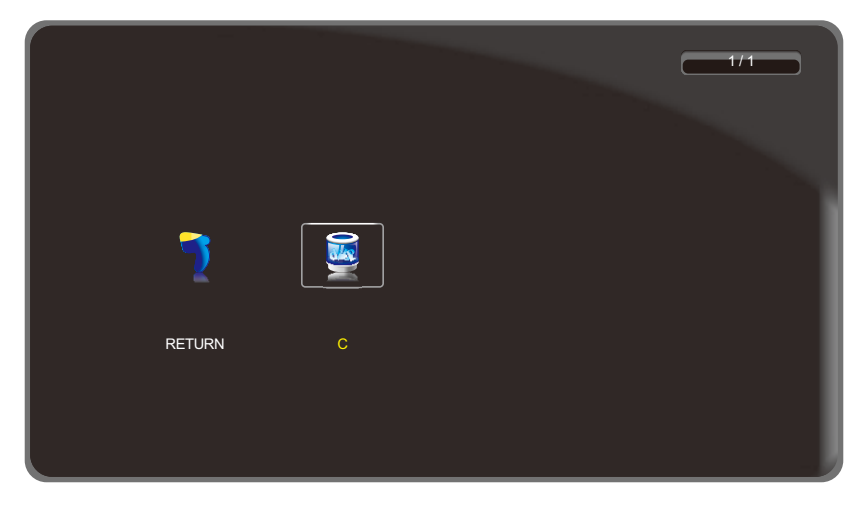

- **6. Нажмите кнопку AUTO на панели управления или кнопку OK на пульте дистанционного управления, чтобы просмотреть содержимое папки.**
	- Нажмите кнопку  $\blacktriangledown$  на панели управления или кнопку  $\blacktriangleleft$  на пульте управления, а затем нажмите кнопку AUTO на панели управления или кнопку OK на пульте управления, чтобы вернуться в главное мультимедийное меню.

### **3.9.2 Просмотр фотографий**

**1. Нажмите кнопку** p/q **на панели управления или пульте дистанционного управления, чтобы выбрать понравившуюся фотографию.**

**Примечание:** *После того, как вы выберете фотографию, в левой части браузера откроется ее предварительный просмотр с деталями. Подробная информация включает информацию о разрешении ("RES."), размере файла ("SIZE"), дате ("DATE"), и времени ("TIME") когда была сделана фотография.*

- **2. Нажмите кнопку AUTO на панели управления или кнопку OK на пульте дистанционного управления, чтобы открыть фотографию.**
	- Нажмите кнопку  $\blacktriangle/\blacktriangledown$  (при необходимости, несколько раз) на панели управления или  $\blacktriangle/\blacktriangledown/\blacktriangle/\blacktriangleright$ на пульте управления, чтобы выбрать "RETURN". Затем нажмите кнопку AUTO на панели управления или кнопку OK на пульте управления, чтобы вернуться в предыдущее меню.

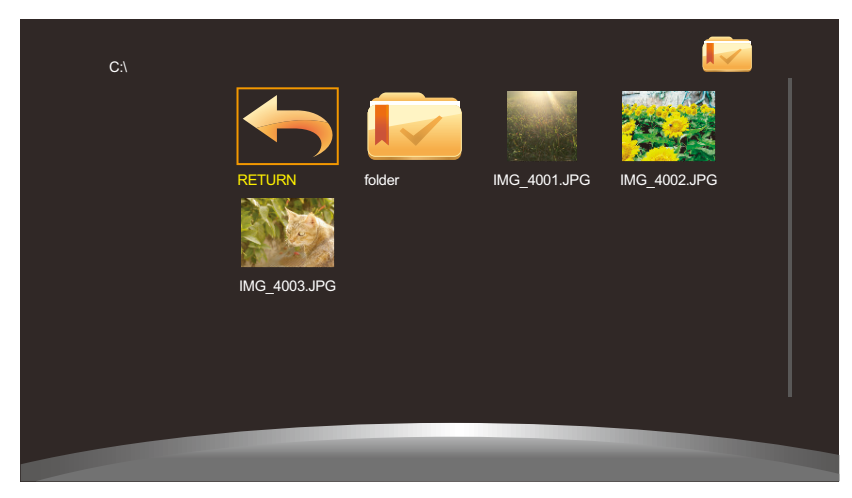

**Примечание:** *Если при попытке открыть фотографию появляется сообщение об ошибке, возможно, формат файла не поддерживается.См. стр.page 30.*

**3. По умолчанию все доступные фотографии, сохраненные в одной папке на USBнакопителе, отображаются в списке воспроизведения. Для управления слайд-шоу нажмите кнопку** p/q **на панели управления или пульте управления, чтобы выбрать кнопку управления. Затем нажмите кнопку AUTO на панели управления или кнопку OK на пульте управления, чтобы выполнить функцию.**

**Примечание:** *Если вы не видите панель управления, нажмите кнопку AUTO на панели управления или кнопку OK на пульте управления. Чтобы скрыть панель управления,*  **нажмите кнопку MENU на панели управления или кнопку ▼ или EXIT на пульте.** 

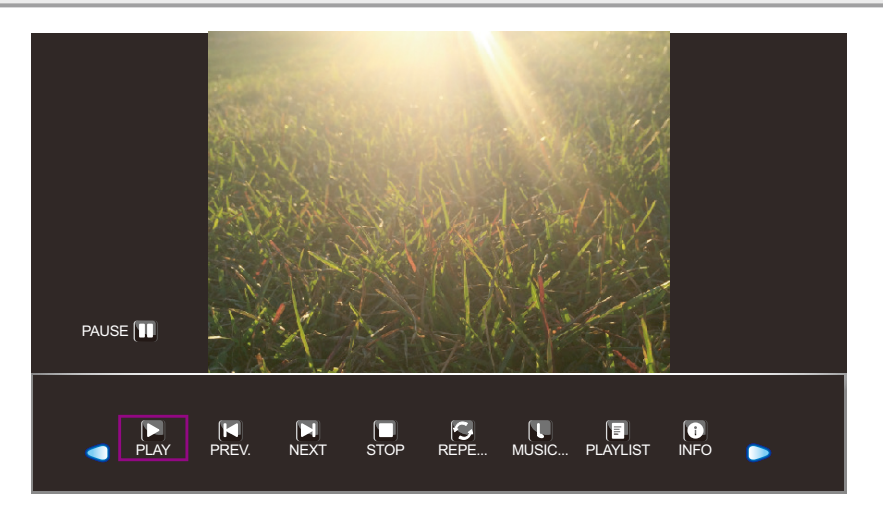

- $\bigcirc$  / $\bigcirc$ : Переместитесь влево или вправо, чтобы выбрать кнопки панели управления.
- $\Box$  "PLAY" /  $\Box$  "PAUSE": Слайд-шоу начинается автоматически после выбора фотографии. Выберите " $\Box$ ", чтобы приостановить слайд-шоу. Выберите " $\Box$ ", чтобы возобновить слайд-шоу.
- $\Box$  "PREV.": Показать предыдущую фотографию.
- $\Box$  "NEXT": Показать следующую фотографию.
- $\Box$  "STOP": Остановите слайд-шоу и вернитесь в вид браузера.
- <sup>2</sup> "REPEAT.. / REPEAT 1 / REPEAT ALL": Выберите "REPEAT..", чтобы воспроизвести слайдшоу один раз и вернуться в вид браузера. Выберите "REPEAT 1", чтобы непрерывно повторять одну и ту же фотографию. Выберите "REPEAT ALL", чтобы непрерывно повторять слайд-шоу. После настройки параметра повтора выберите " $\sum$ ".
- **U** "MUSIC ON/OFF": Выберите "MUSIC ON" для воспроизведения музыки во время слайд-шоу (если применимо). Выберите "MUSIC OFF", чтобы отключить звук. Музыкальный файл должен быть помещен в ту же папку файла PHOTO.

**Примечание:** *Чтобы настроить громкость во время слайд-шоу, см.стр.page 23.*

- $\Box$  "PLAYLIST": Список всех файлов изображений в слайд-шоу. Чтобы открыть определенный файл, выберите его. Для выхода из списка воспроизведения выберите "CANCEL".
- **10** "INFO": Показать информацию о текущем файле изображения. Выберите "CLOSE", чтобы выйти из информационного меню.

- <span id="page-29-0"></span>•  $\bigcirc$  "ROTATE" (по часовой стрелке): Повернуть текущую фотографию по часовой стрелке.
- $\bigcirc$  "ROTATE" (против часовой стрелки): Повернуть текущую фотографию против часовой стрелки.
- $\Box$  "ZOOM IN": Увеличьте текущую фотографию 1/4x, 1/2x, 1x, 2x, 4x, или 8x. Коэффициент масштабирования отображается на экране.
- **20 ZOOM OUT**": Уменьшить масштаб текущей фотографии 8x, 4x, 2x, 1x, 1/2x, или 1/4x. Коэффициент масштабирования отображается на экране.
- $\leftrightarrow$  "Move...": После увеличения фотографии нажмите кнопку  $\blacktriangle/\blacktriangledown$  на панели управления или кнопку  $\triangle$ / $\P/$  $\triangle$  на пульте управления, чтобы переместить любое место на фотографии.

Направления навигации (зеленые стрелки) и навигационная карта отображаются на экране. Положение увеличенной области обозначено желтым прямоугольником на навигационной карте.

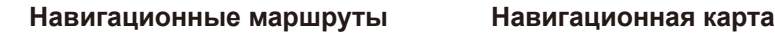

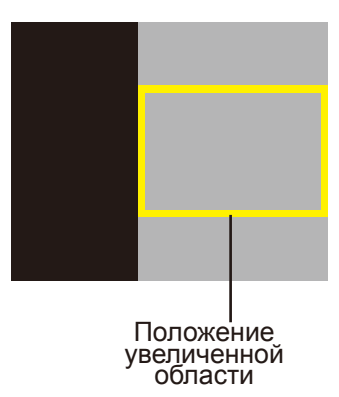

Нажмите кнопку AUTO на панели управления или кнопку OK на пульте управления, чтобы возобновить показ слайдов.

- **8.** "ASPECT": Выберите подходящее соотношение сторон "4:3", "NATIVE", и "16:9". При изменении соотношения сторон, текущее соотношение отображается на экране для справки.
- **4. Нажмите кнопку " (STOP)" на панели управления, чтобы вернуться в вид браузера. Вы также можете нажать кнопку MENU (при необходимости, несколько раз) на мониторе или кнопку MENU или EXIT (при необходимости, несколько раз) на пульте управления, чтобы завершить слайд-шоу и вернуться к просмотру в браузере.**

#### **3.9.3 Прослушивание музыки**

**1. Нажмите кнопку** p/q **на панели управления или пульте дистанционного управления, чтобы выбрать любимый музыкальный файл.**

**Примечание:** *После выбора музыкального файла его предварительный просмотр с подробностями откроется в левой части браузера. Подробная информация включает информацию об имени альбома ("ALBUM"), названии ("TITLE"), скорости передачи в битах ("BIT RATE"), исполнителе ("ARTIST") и размере файла ("SIZE").*

**2. Нажмите кнопку AUTO на панели управления или кнопку OK на пульте дистанционного управления для воспроизведения музыкального файла.**

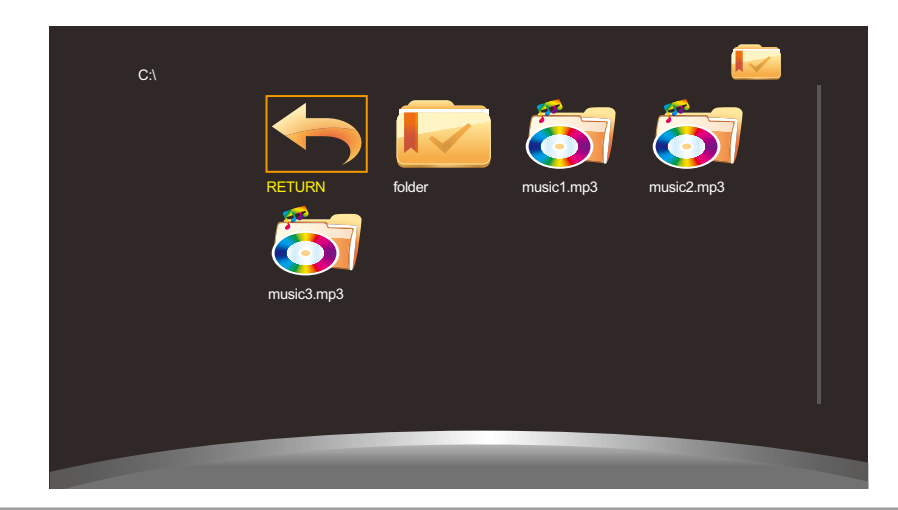

**Примечание:** *Если при попытке открыть музыкальный файл появляется сообщение об ошибке, возможно, формат файла не поддерживается. См. стр.page 30.*

**3. По умолчанию все доступные музыкальные файлы, которые сохранены в той же папке на USB-накопителе, включены в список воспроизведения. Для управления воспроизведением нажмите кнопку** p/q **на панели управления или пульте управления, чтобы выбрать кнопку управления. Затем нажмите кнопку AUTO на панели управления или кнопку OK на пульте управления, чтобы выполнить функцию.**

**Примечание:** *Если вы не видите панель управления, нажмите кнопку AUTO на панели управления или кнопку OK на пульте дистанционного управления. Чтобы скрыть панель управления, нажмите кнопку MENU на панели управления или кнопку* ▼ или *EXIT на пульте управления.*

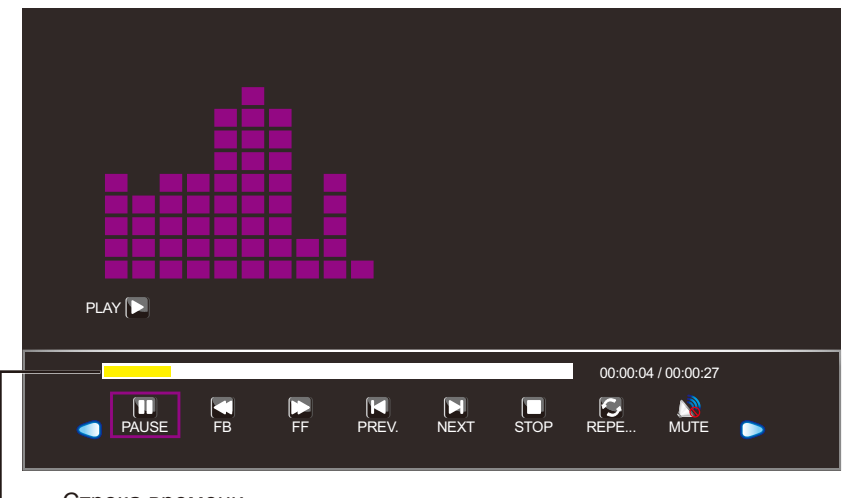

Строка времени

- $\bigcirc$  : Переместитесь влево или вправо, чтобы выбрать кнопки панели управления.
- $\Box$  "PLAY" /  $\Box$  "PAUSE": Воспроизведение музыки начинается автоматически после выбора музыкального файла. Выберите " $\Box$ ", чтобы приостановить воспроизведение. Выберите " $\Box$ ", чтобы возобновить воспроизведение.
- $\Box$  "FB.": Нажмите несколько раз, чтобы перемотать трек назад 2x, 4x, 8x, или 16x.
- $\Box$  "FF": Нажмите несколько раз, чтобы перемотать трек вперед 2х, 4х, 8х, или 16х.
- **N** "PREV.": Воспроизвести предыдущий трек.

- <span id="page-31-0"></span>• **• 2** "NEXT": Воспроизвести следующий трек.
- $\Box$  "STOP": Остановите воспроизведение и вернитесь в вид браузера.
- $\bigcirc$  "REPEAT.. / REPEAT 1 / REPEAT ALL": Выберите "REPEAT...", чтобы воспроизвести дорожку один раз и вернуться к просмотру в браузере. Выберите "REPEAT 1", чтобы непрерывно повторять одну и ту же дорожку. Выберите "REPEAT ALL" , чтобы непрерывно повторять все воспроизведение.
- $\mathbb{R}$  "MUTE": Отключение звука. Выберите " $\mathbb{R}$ ", чтобы включить звук.
- **В** "PLAYLIST": Список всех музыкальных файлов в воспроизведении. Чтобы открыть определенный файл, выберите его. Для выхода из списка воспроизведения выберите "CANCEL".
- $\cdot$   $\circ$  "INFO": Показать информацию о текущем музыкальном файле. Выберите "CLOSE", чтобы выйти из информационного меню.
- $\bigcirc$  "Goto Time": Перейти к определенному времени в воспроизведении музыки. Нажмите цифровые кнопки на пульте управления, чтобы ввести время поиска в окно "INPUT SEARCH TIME:". После этого нажмите OK.

**Примечание:** *Время поиска можно ввести только с помощью пульта управления.*

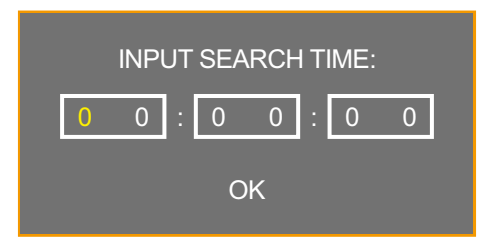

**4. Нажмите кнопку " (STOP)" на панели управления, чтобы вернуться в вид браузера. Вы также можете нажать кнопку MENU (при необходимости, несколько раз) на мониторе или кнопку MENU или EXIT (при необходимости, несколько раз) на пульте дистанционного управления, чтобы завершить воспроизведение и вернуться в вид браузера.**

#### **3.9.4 Просмотр фильмов**

**1. Нажмите кнопку** p/q **на панели управления или пульте управления, чтобы выбрать файл фильма.**

**Примечание:** *После выбора файла фильма его предварительный просмотр с подробной информацией откроется в левой части браузера. Подробности включают информацию о разрешении ("RES."), аудио ("AUDIO"), субтитрах ("Subtitle"), программе ("PROGRAM") и размере файла ("SIZE").*

**2. Нажмите кнопку AUTO на панели управления или кнопку OK на пульте дистанционного управления, чтобы открыть воспроизведение видео.** 

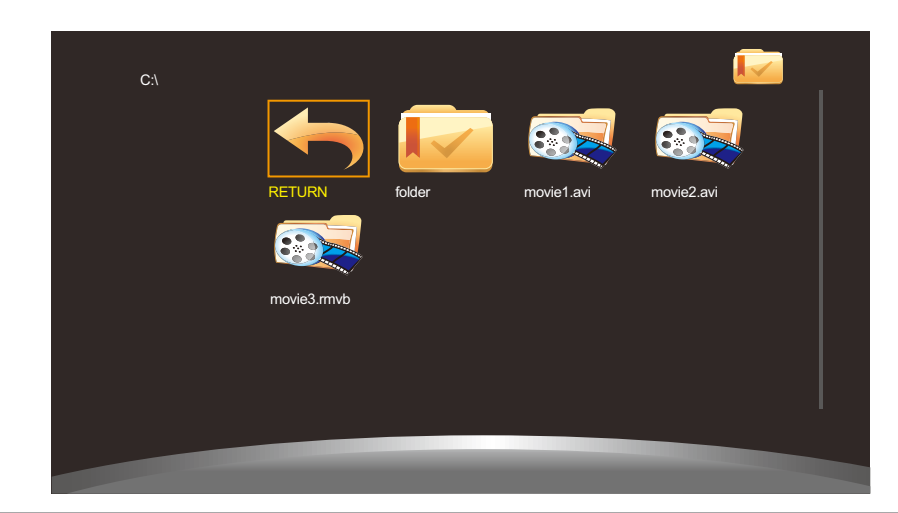

**Примечание:** *Если вы получаете сообщение об ошибке при попытке открыть видеофайл, возможно, формат файла не поддерживается. См. стр.page 30.*

**3. По умолчанию все доступные видеофайлы, сохраненные в той же папке на USBнакопителе, включены в список воспроизведения. Для управления воспроизведением нажмите кнопку** p/q **на панели управления или пульте управления, чтобы выбрать кнопку управления. Затем нажмите кнопку AUTO на панели управления или кнопку OK на пульте управления, чтобы выполнить функцию.**

**Примечание:** *Если вы не видите панель управления, нажмите кнопку AUTO на панели управления или кнопку OK на пульте управления. Чтобы скрыть панель управления, нажмите кнопку MENU на панели управления или кнопку* q *или EXIT на пульте.*

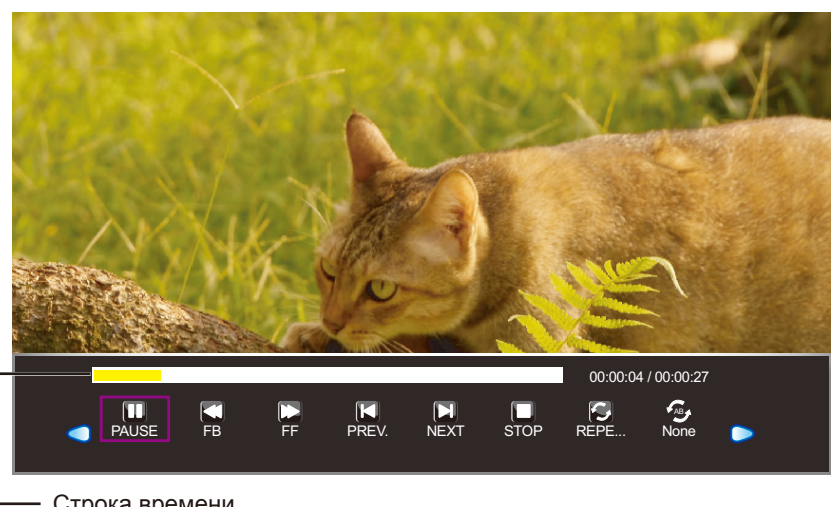

Строка времени

- $\bigcirc$  : Переместитесь влево или вправо, чтобы выбрать кнопки панели управления.
- **D** "PLAY" / **ID** "PAUSE": Воспроизведение фильма начинается автоматически после выбора видеофайла. Выберите " $\Box$ ", чтобы приостановить воспроизведение. Выберите " $\Box$ ", чтобы возобновить воспроизведение.
- $\Box$  "FB.": Нажмите несколько раз, чтобы перемотать фильм назад 2x, 4x, 8x, 16x, или 32x.
- $\Box$  "FF": Нажмите несколько раз, чтобы перемотать фильм вперед 2x, 4x, 8x, 16x, или 32x.
- $\Box$  "PREV.": Воспроизвести предыдущий фильм.
- $\Box$  "NEXT": Воспроизвести следующий фильм.

- $\cdot$   $\Box$  "STOP": Остановите воспроизведение и вернитесь в браузер.
- $\bigcirc$  "REPEAT.. / REPEAT 1 / REPEAT ALL": Выберите "REPEAT..", чтобы воспроизвести фильм один раз и вернуться в режим просмотра браузера. Выберите "REPEAT 1", чтобы непрерывно повторять один и тот же фильм. Выберите "REPEAT ALL", чтобы непрерывно повторять все воспроизведение.
- $\bullet$  "SET A / SET B / NONE": Сохраните настройки для "SET A" и "SET B". Выберите "NONE", чтобы использовать настройки по умолчанию.
- **•**  "PLAYLIST": Список всех файлов фильмов в воспроизведении. Чтобы открыть определенный файл, выберите его. Для выхода из списка воспроизведения выберите "CANCEL".
- $\Box$  "INFO": Показать информацию о текущем музыкальном файле. Выберите "CLOSE", чтобы выйти из информационного меню.
- $\square$  "Slow FW": Нажмите несколько раз, чтобы замедлить фильм 2x, 4x, 8x, или 16x.
- $\Box$  "Step FW": Нажмите несколько раз, чтобы двигаться вперед кадр за кадром.
- $\bigoplus$  "Goto Time": Перейти к определенному моменту воспроизведения фильма. Нажмите цифровые кнопки на пульте дистанционного управления, чтобы ввести время поиска в окно "INPUT SEARCH TIME:". После этого нажмите OK.

**Примечание:** *Время поиска можно ввести только с помощью пульта дистанционного управления.*

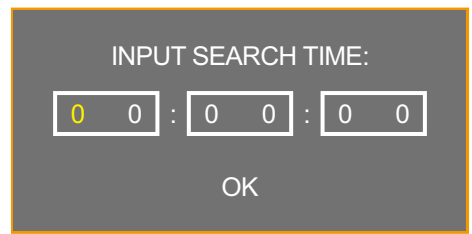

- **•** "ZOOM IN": Сначала сделайте паузу фильма, а затем увеличьте текущий кадр 1/4x, 1/2x, 1x, 2x, 4x, или 8x. Коэффициент масштабирования отображается на экране.
- $\Box$  "ZOOM OUT": Уменьшите текущий кадр 8x, 4x, 2x, 1x, 1/2x, или 1/4x. Коэффициент масштабирования отображается на экране.
- **В** "ASPECT": Выберите подходящее соотношение сторон"4:3", "NATIVE" и "16:9". При изменении соотношения сторон, текущее выбранное соотношение отображается на экране для справки.
- $\iff$  "Move...": После увеличения масштаба кадра нажмите кнопку  $\blacktriangle/\blacktriangledown$  на панели управления или кнопку  $\triangle$ / $\blacktriangledown$ / $\triangleleft$ / $\triangleright$  на пульте управления, чтобы переместить любое место в кадре.

Значок направления навигации (зеленые стрелки) отображается на экране.

#### **Навигационные маршруты**

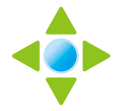

<span id="page-34-0"></span>Нажмите кнопку AUTO на панели управления или кнопку OK на пульте управления, чтобы вернуться к панели управления, и выберите "•, чтобы возобновить просмотр фильма.

4. Нажмите кнопку "<sup>1</sup> (STOP)" на панели управления, чтобы вернуться в вид браузера. **Вы также можете нажать кнопку MENU (при необходимости, несколько раз) на мониторе или кнопку MENU/EXIT (при необходимости, несколько раз) на пульте управления, чтобы завершить воспроизведение и вернуться к просмотру в браузере.**

#### **3.9.5 Просмотр текстовых файлов**

**1. Нажмите кнопку** p/q **на панели управления или пульте управления, чтобы выбрать текстовый файл.**

**Примечание:** *После выбора текстового файла в левой части браузера откроется его предварительный просмотр с размером файла.*

**2. Нажмите кнопку AUTO на панели управления или кнопку OK на пульте дистанционного управления, чтобы открыть текстовый файл на экране.** 

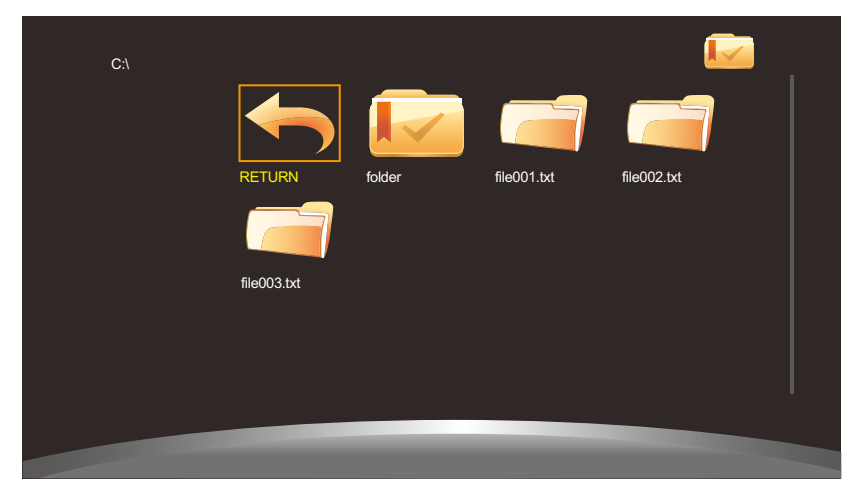

**3. По умолчанию все текстовые файлы, сохраненные в одной папке на USB-накопителе, включены в список воспроизведения. Для управления отображением текстовых файлов на экране нажмите кнопку** p/q **на панели управления или пульте управления, чтобы выбрать кнопку управления. Затем нажмите кнопку AUTO на панели управления или кнопку OK на пульте управления, чтобы выполнить функцию.**

**Примечание:** *Если вы не видите панель управления, нажмите кнопку AUTO на панели управления или кнопку OK на пульте управления. Чтобы скрыть панель управления, нажмите кнопку MENU на панели управления или кнопку* q *или EXIT на пульте управления.*

<span id="page-35-0"></span>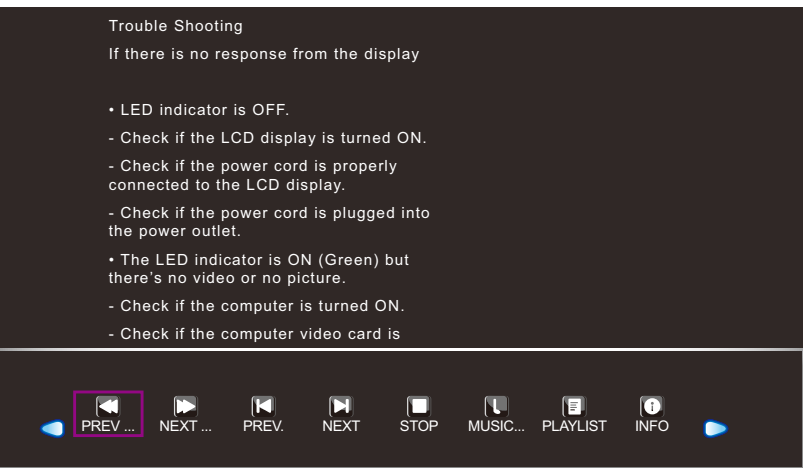

- $\bigcirc$   $\bigcirc$ : Переместитесь влево или вправо, чтобы выбрать кнопки панели управления.
- **C** "PREV ...": Перейти на предыдущую страницу документа.
- $\square$  "NEXT ...": Перейти к следующей странице документа.
- $\Box$  "PREV.": Откройте предыдущий документ в списке воспроизведения.
- $\Box$  "NEXT": Откройте следующий документ в списке воспроизведения.
- $\Box$  "STOP": Прекратите показ документа и вернитесь в представление браузера.
- **U** "MUSIC ON/OFF": Выберите "MUSIC ON" для воспроизведения музыки во время просмотра документа. Выберите "MUSIC OFF", чтобы отключить звук. Музыкальный файл должен быть помещен в ту же папку файла PHOTO.

**Примечание:** *Чтобы настроить громкость во время слайд-шоу, см.стр.page 23.*

- "PLAYLIST": Список всех файлов документов в воспроизведении. Чтобы открыть определенный файл, выберите его. Для выхода из списка воспроизведения выберите "CANCEL".
- **• 1** "INFO": Показать информацию о текущем музыкальном файле. Выберите "CLOSE", чтобы выйти из информационного меню.
- **4. Нажмите кнопку " (STOP)" на панели управления, чтобы вернуться в вид браузера. Вы также можете нажать кнопку MENU (при необходимости, несколько раз) на мониторе или кнопку MENU или EXIT (при необходимости, несколько раз) на пульте управления, чтобы завершить воспроизведение и вернуться в вид браузера.**

#### **3.10 Обновление прошивки**

Для обновления прошивки сделайте следующее:

- **1. Сохраните файл обновления в основной каталог USB-накопителя.**
- **2. Подключите USB-накопитель к USB-порту на мониторе. См. стр.page 30.**
- **3. После подключения шнура питания LCD монитор автоматически обновится. После того, как индикатор на передней панели начнет мигать, система начнет автоматическое обновление прошивки при включении монитора.**

Подождите, пока обновление прошивки не будет завершено.

## <span id="page-36-0"></span>**ГЛАВА 4: ЭКРАННОЕ МЕНЮ**

## **4.1 Использование OSD (экранного) меню**

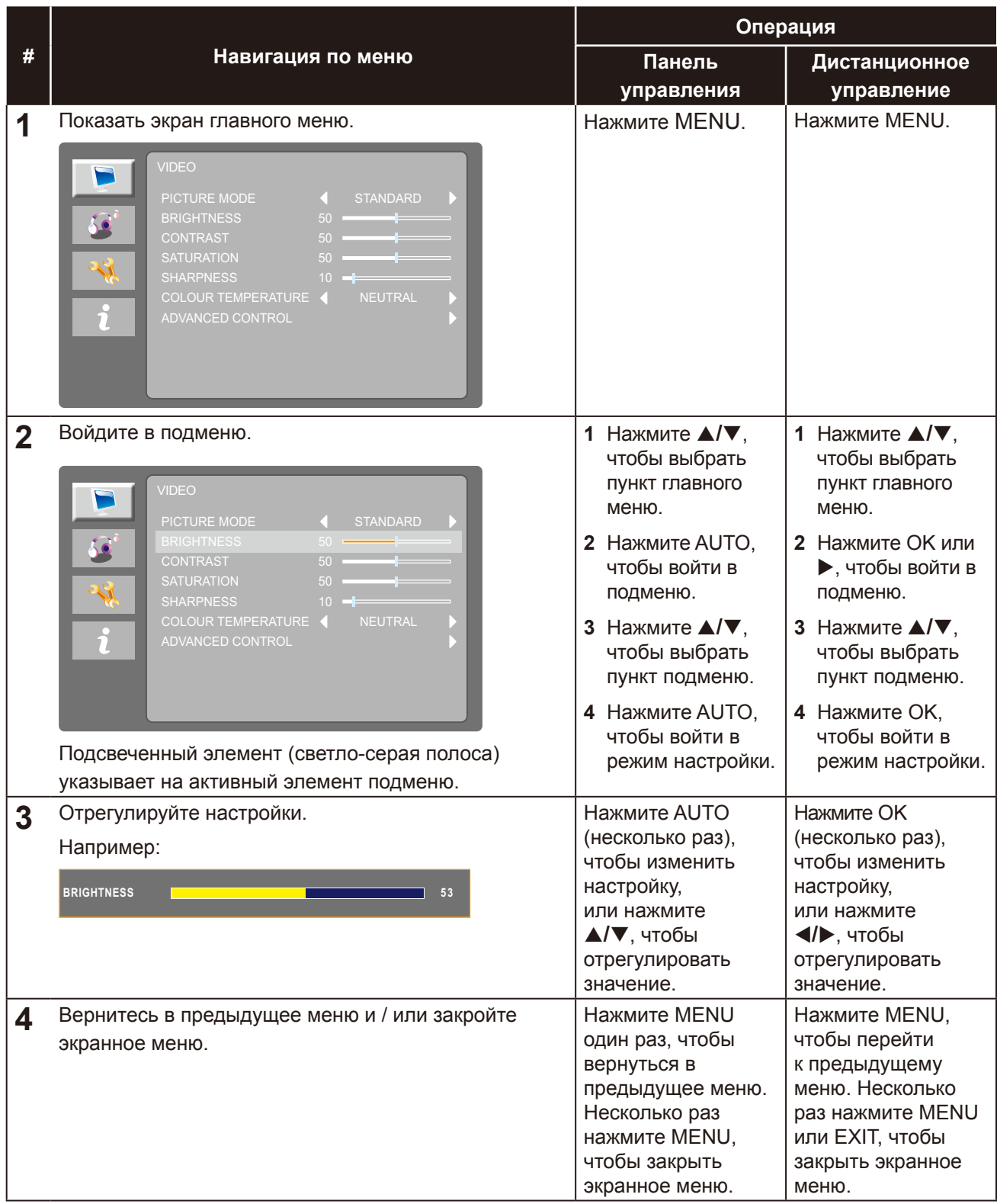

**Примечание:** *Когда настройки изменены, все изменения сохраняются, когда пользователь делает следующее:*

- *• Переходит в другое меню*
- *• Выходит из экранного меню*
- *• Ожидает исчезновения экранного меню*

## <span id="page-37-0"></span>**4.2 Структура меню**

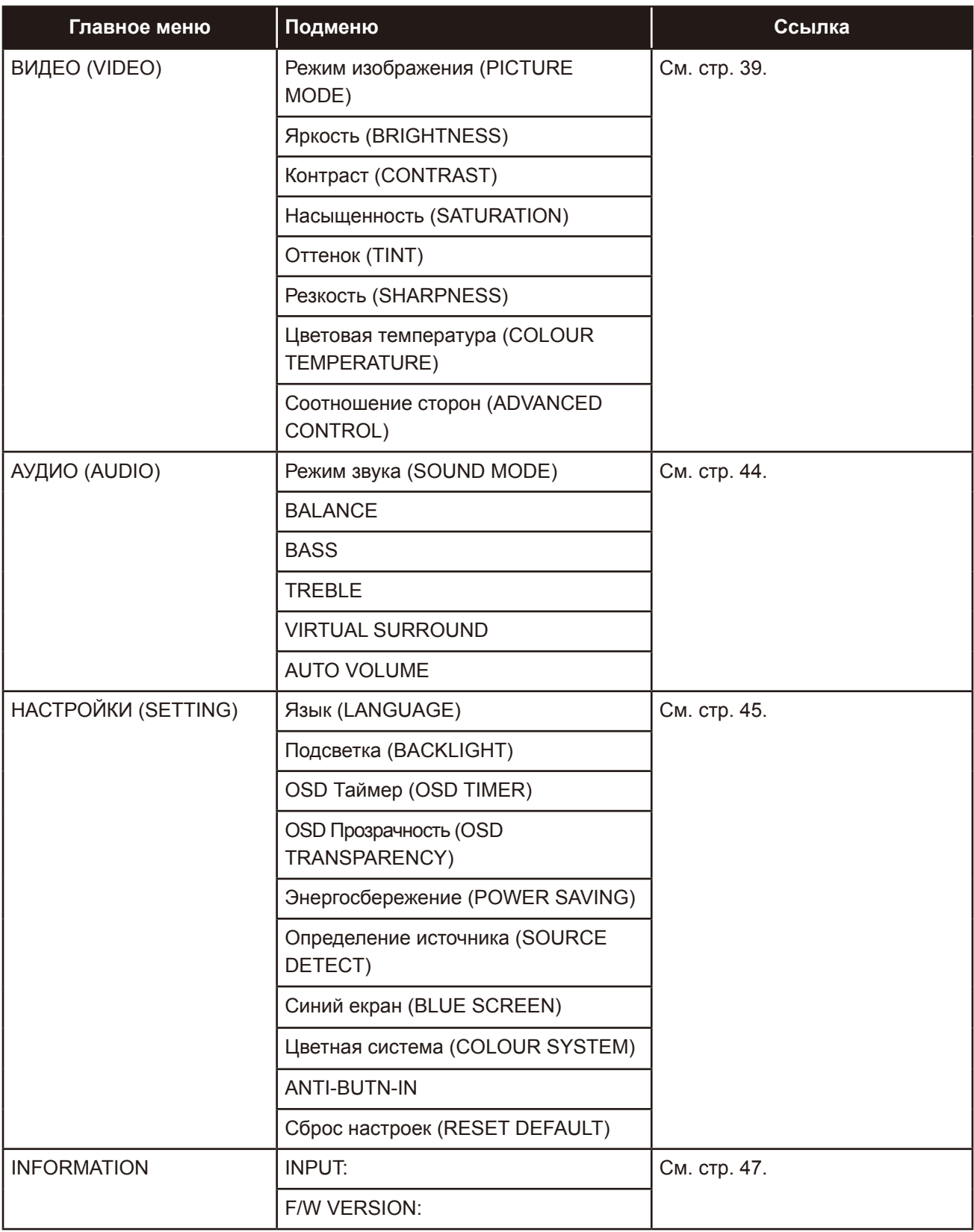

**Примечание:** *Доступность некоторых пунктов меню зависит от источника входного сигнала. Если меню недоступно, оно отключено и отображается серым цветом.*

## <span id="page-38-0"></span>**ГЛАВА 5: НАСТРОЙКА LCD МОНИТОРА**

## **5.1 Меню видео (VIDEO)**

- **1. Нажмите MENU на панели управления или на пульте дистанционного управления, чтобы вызвать экранное меню.**
- **2. Нажмите** p**/**q **на панели управления или пульте управления, чтобы выбрать , а затем нажмите AUTO на панели управления или OK /** u **на пульте управления, чтобы войти в меню AUDIO.**

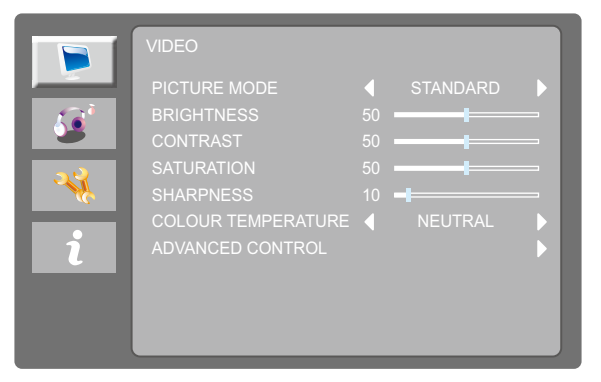

**3. Нажмите** p**/**q **на панели управления или пульте дистанционного управления, чтобы выбрать параметр, и нажмите AUTO на панели управления или OK на пульте дистанционного управления, чтобы войти в его подменю.**

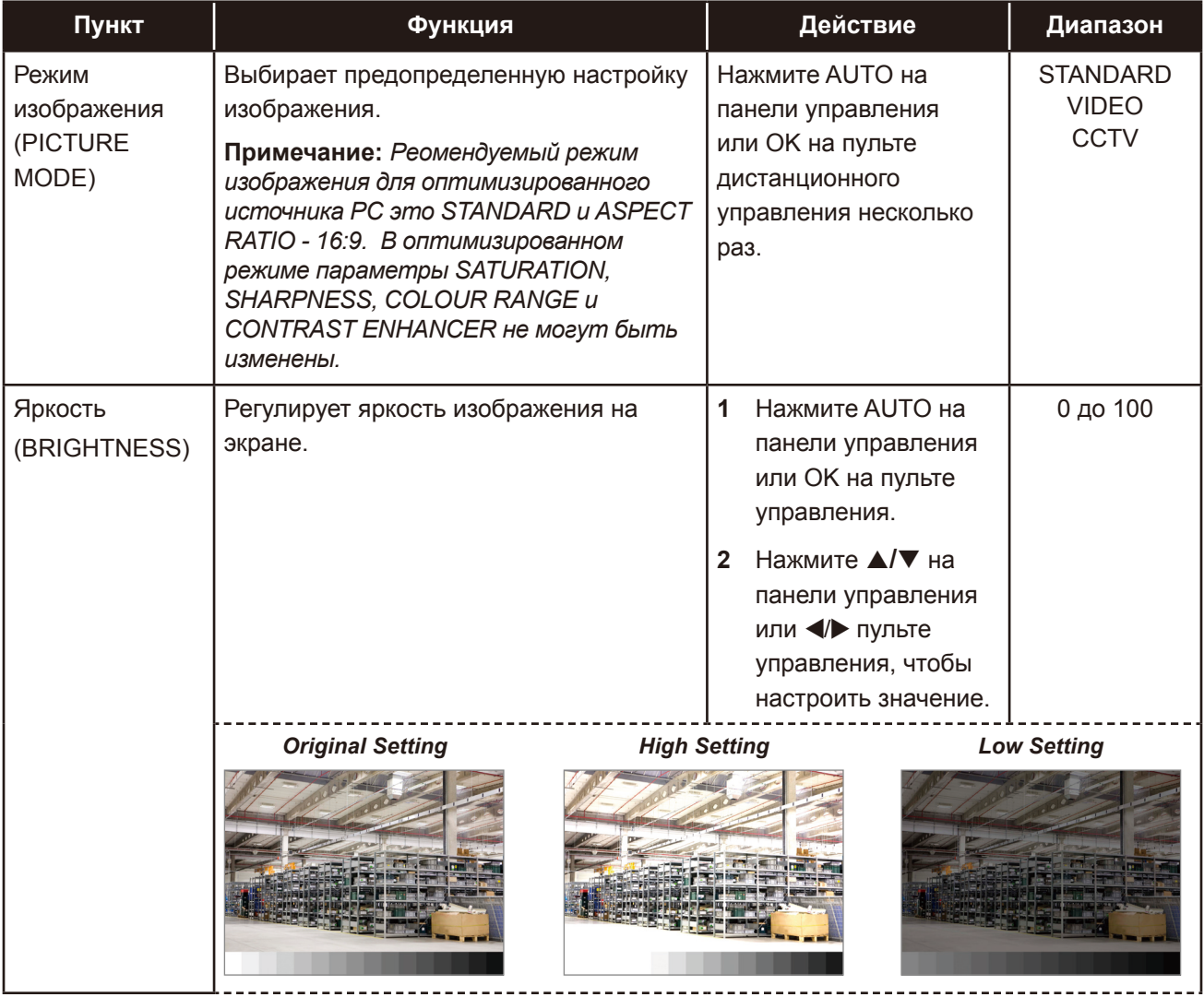

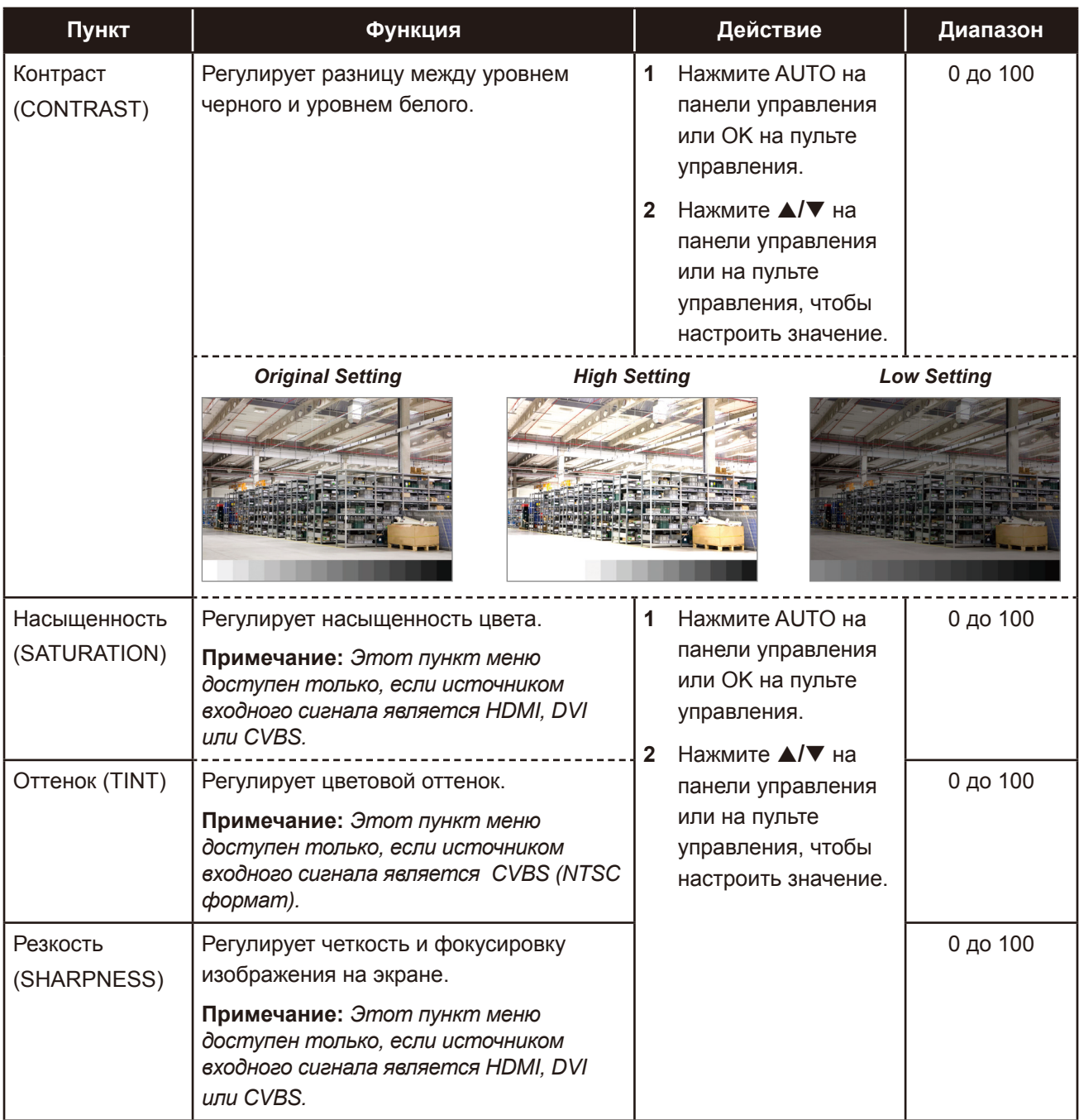

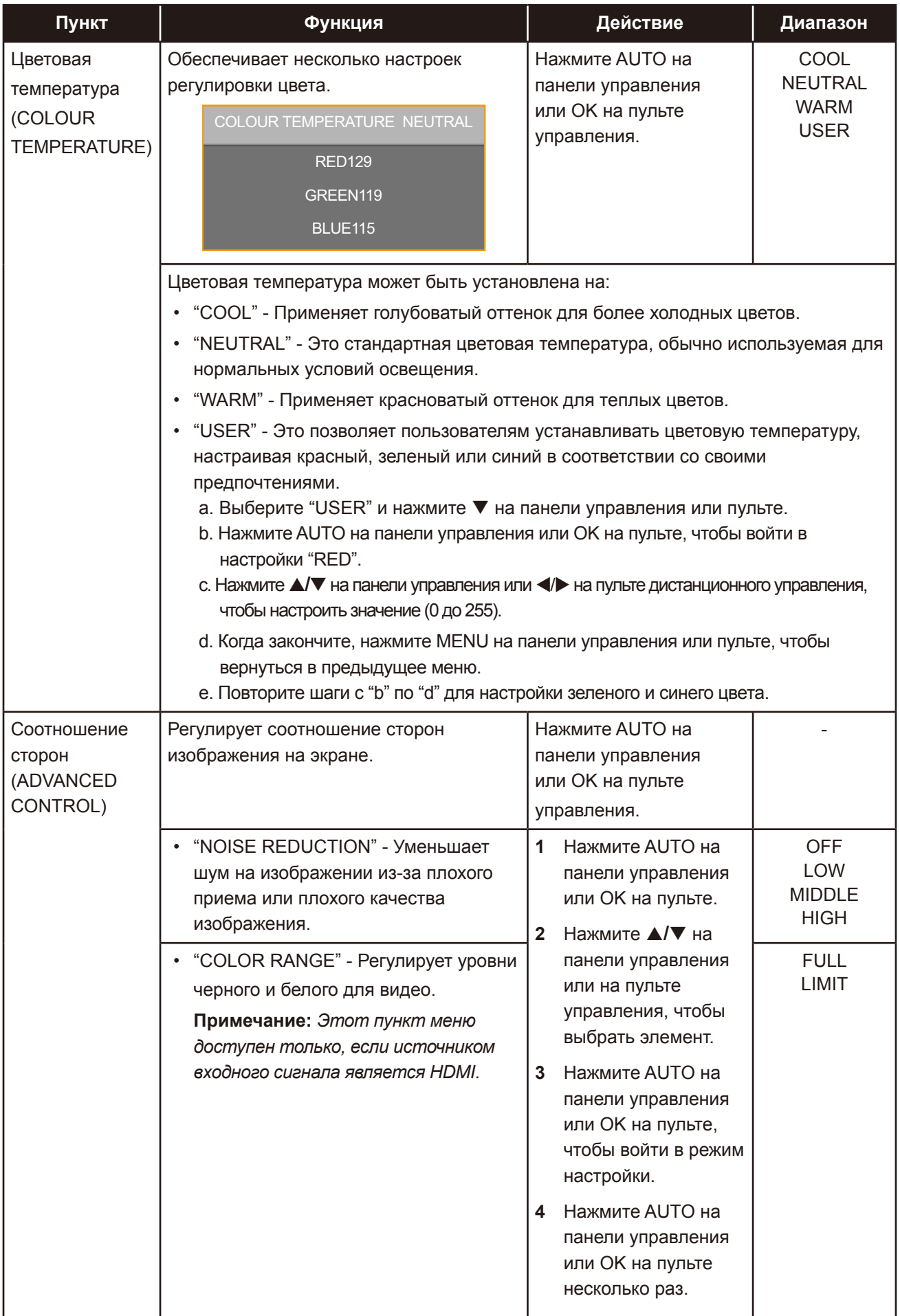

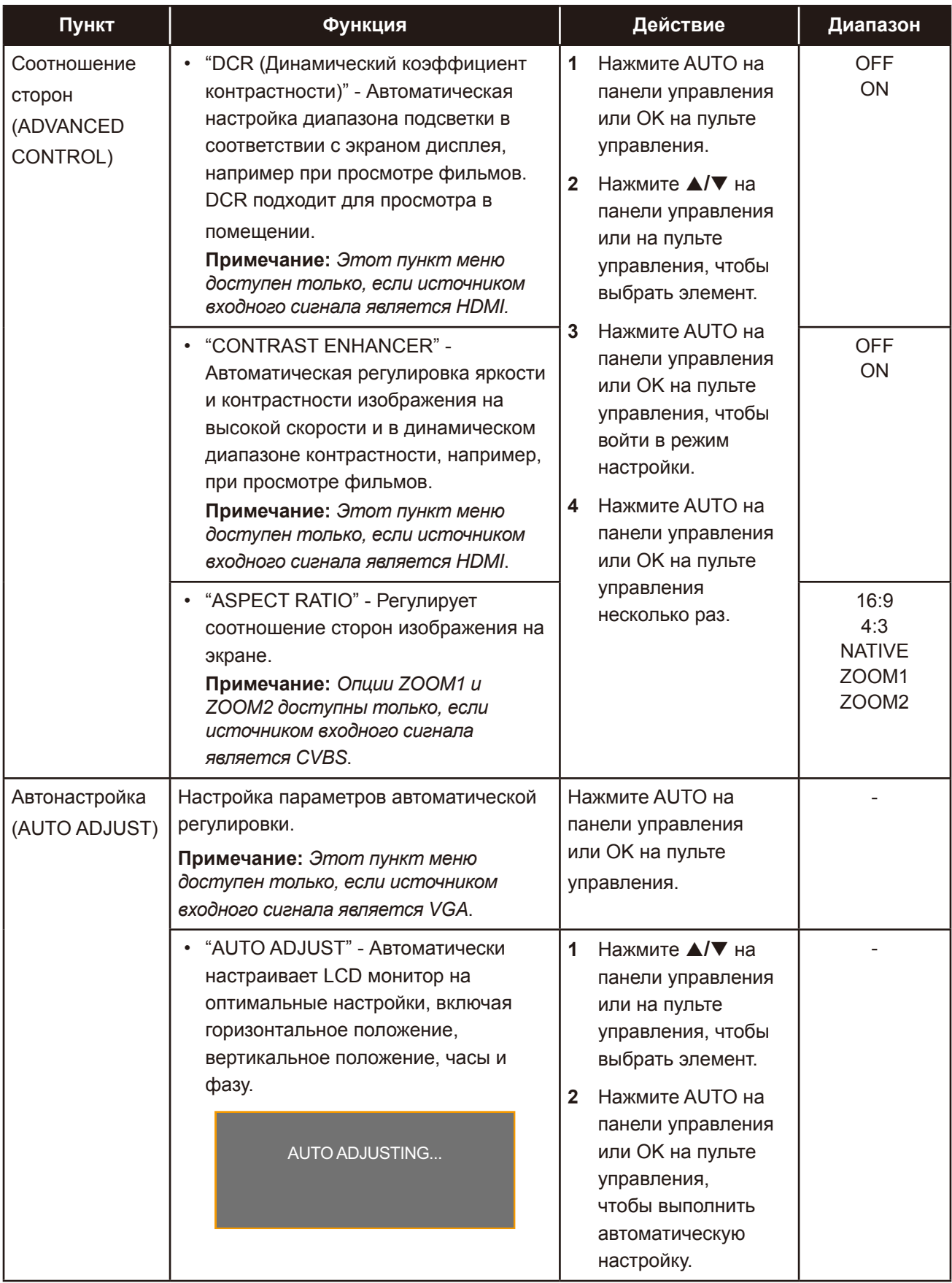

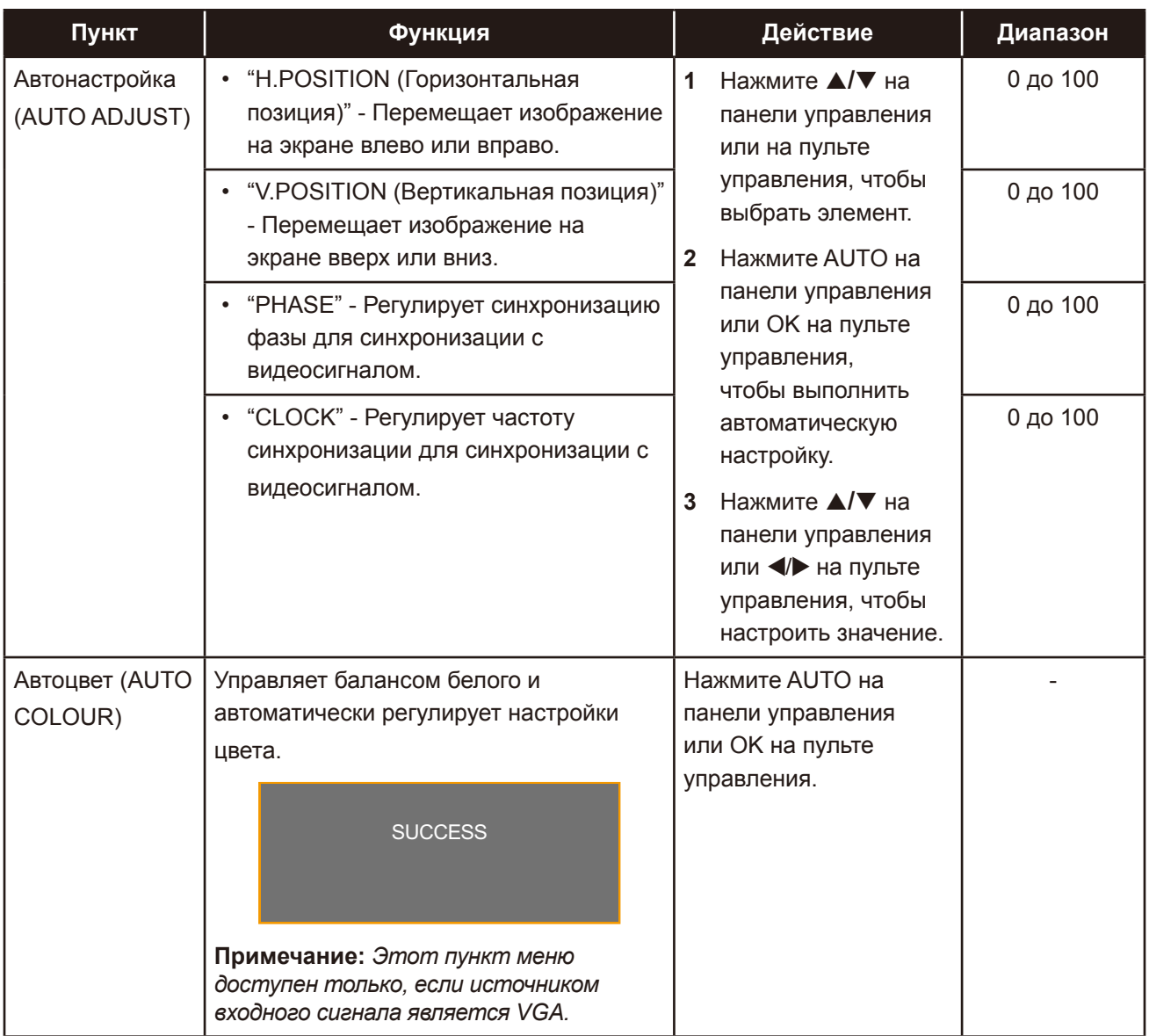

## <span id="page-43-0"></span>**5.2 Меню аудио (AUDIO)**

- **1. Нажмите MENU на панели управления или на пульте управления, чтобы вызвать экранное меню.**
- 2. Нажмите ▲/▼ на панели управления или пульте управления, чтобы выбрать **60**, а **затем нажмите AUTO на панели управления или OK/** u **на пульте управления, чтобы войти в меню AUDIO.**

![](_page_43_Figure_4.jpeg)

**3. Нажмите** p**/**q **на панели управления или пульте управления, чтобы выбрать параметр, и нажмите AUTO на панели управления или OK на пульте управления, чтобы войти в его подменю.**

![](_page_43_Picture_260.jpeg)

## <span id="page-44-0"></span>**5.3 Меню настроек (SETTING)**

- **1. Нажмите MENU на панели управления или на пульте, чтобы вызвать экранное меню.**
- 2. Нажмите ▲/▼ на панели управления или пульте управления, чтобы выбрать ₹. а затем нажмите AUTO на панели управления или OK/ ▶ на пульте управления, чтобы **войти в меню SETTING.**

![](_page_44_Figure_4.jpeg)

**3. Нажмите** p**/**q **на панели управления или пульте управления, чтобы выбрать параметр, и нажмите AUTO на панели управления или OK на пульте, чтобы войти в его подменю.**

![](_page_44_Picture_272.jpeg)

![](_page_45_Picture_237.jpeg)

![](_page_46_Picture_230.jpeg)

## <span id="page-47-0"></span>**5.4 Меню информации (INFO)**

- **1. Нажмите MENU на панели управления или на пульте, чтобы вызвать экранное меню.**
- 2. Нажмите ▲/▼ на панели управления или пульте управления, чтобы выбрать  $\alpha$ , а затем нажмите AUTO на панели управления или OK/ ▶ на пульте управления, чтобы **войти в меню.**

![](_page_47_Figure_4.jpeg)

**3. Просмотрите текущий источник входного сигнала, разрешение, горизонтальные и вертикальные частоты, а также версию прошивки.**

## <span id="page-48-0"></span>**6.1 Предупреждающие сообщения**

Когда появляется любое из этих предупреждающих сообщений, проверьте следующие пункты.

![](_page_48_Picture_194.jpeg)

## **ПРИЛОЖЕНИЯ**

![](_page_49_Picture_55.jpeg)

## <span id="page-50-0"></span>**6.2 USB Мультимедийные форматы и разрешения**

#### **Примечание:**

**♦** *Мультимедийные форматы и разрешения в этом разделе применяются к мультимедийному контенту на USB 2.0-совместимом USB-устройстве хранения данных*.

#### **Изображение**

![](_page_50_Picture_189.jpeg)

#### **Видео**

![](_page_50_Picture_190.jpeg)

## **ПРИЛОЖЕНИЯ**

![](_page_51_Picture_140.jpeg)

#### **Аудио**

![](_page_51_Picture_141.jpeg)

#### **Текст**

![](_page_51_Picture_142.jpeg)

#### **Примечание:**

- **♦** *Аудио или видео могут не работать, если содержимое имеет стандартную скорость передачи данных / частоту кадров выше совместимого кадра / сек., указанного в таблице выше.*
- **♦** *Видеоконтент с битрейтом или частотой кадров, превышающими скорость, указанную в таблице выше, может привести к прерывистому видео во время воспроизведения.*

## <span id="page-52-0"></span>**ПРИЛОЖЕНИЯ**

## **6.3 Тайминги**

![](_page_52_Picture_133.jpeg)

## <span id="page-53-0"></span>**6.4 Поиск неисправностей**

![](_page_53_Picture_213.jpeg)

## <span id="page-54-0"></span>**ПРИЛОЖЕНИЯ**

### **6.5 Транспортировка LCD монитора**

Для транспортировки монитора, например, для ремонта, поместите монитор в его оригинальную коробку.

#### **1. Снимите подставку (для SC-32E/SC-42E).**

- a. Удалите винты, крепящие подставку к основанию крепления на мониторе.
- b. Отсоедините подставку от основания.

![](_page_54_Figure_6.jpeg)

#### **2. Отсоедините базу (для SC-32E/SC-42E).**

- a. Удалите винты, крепящие основание к подставке.
- b. Отсоедините базу от подставки.

![](_page_54_Picture_10.jpeg)

## **ПРИЛОЖЕНИЯ**

- **3. Поместите LCD монитор в прилагаемый защитный пакет.**
- **4. Поместите нижние пенные подушки внутри коробки.**
- **5. Поместите LCD монитор в коробку.**
- **6. Поместите верхние подушки из пены в верхней части LCD монитора.**
- **7. Поместите аксессуары в отведенное место (при необходимости).**
- **8. Закройте и заклейте коробку.**

![](_page_55_Figure_7.jpeg)

#### **Примечание:**

- *• Рекомендуется использовать оригинальную упаковочную коробку.*
- *• При повторной упаковке аккуратно поместите LCD монитор в коробку и защитите стеклянную панель от прикосновения к любому предмету.*

## <span id="page-56-0"></span>**ГЛАВА 7: ТЕХНИЧЕСКИЕ ХАРАКТЕРИСТИКИ**

### **7.1 Технические характеристики монитора**

![](_page_56_Picture_463.jpeg)

#### **Примечание:** *Технические характеристики могут быть изменены без предварительного уведомления.*

## <span id="page-57-0"></span>**ТЕХНИЧЕСКИЕ ХАРАКТЕРИСТИКИ**

## **7.2 Размеры монитора**

#### **SC-32E**

![](_page_57_Figure_3.jpeg)

![](_page_57_Figure_4.jpeg)

![](_page_57_Figure_5.jpeg)

![](_page_57_Figure_6.jpeg)

![](_page_57_Figure_7.jpeg)

**SC-42E**

![](_page_57_Figure_9.jpeg)

967.0(outline dimension)

![](_page_57_Figure_10.jpeg)

560.7(outline dimension)

533.0(opening dimension)

pening

16.5

11.2

![](_page_57_Figure_11.jpeg)

![](_page_57_Figure_12.jpeg)

![](_page_57_Figure_13.jpeg)

## **ТЕХНИЧЕСКИЕ ХАРАКТЕРИСТИКИ**

**SC-55E**

![](_page_58_Figure_2.jpeg)

#### **AG Neovo**

Company Address: 5F-1, No. 3-1, Park Street, Nangang District, Taipei, 11503, Taiwan.

Copyright © 2021 AG Neovo. All rights reserved.

SC-32E/42E/55E Eprel registration number: 438398/450414/451540 S55E00/S42E00/S32EB0\_UM\_V013